# **MS Word 2007**

# **Microsoft Word**

- Создатель Ричард Броди и Чарльз Симони. Разработчик текстового процессора Bravo, поддерживающего принцип What You See is What You Get (WYSIWYG).
- Первый текстовый процессор для Microsoft (под ОС MS DOS) был выпущен осенью 1983 года. Имел успех, т.к. вместе с ним продавалась компьютерная МЫШЬ.
- В январе 1990 г. появилась первая версия Word для Windows.
- В 1993 г. вышел пакет Microsoft Office 4.0, объединивший три программы: Word 6.0, Excel 4.0, PowerPoint 4.0.
- Microsoft Office 2007.

## Основные форматы файлов **Word 2007**

- **doc** пропиетарный формат документов, права на который принадлежат компании Microsoft;
- docx открытый формат документов. Сжатый набор текстовых файлов в формате xml. Достоинства: экономичность, повышение конфиденциальности, надежность;
- **docm** формат документов с использованием MakpocoB;
- dot формат шаблонов документов для предшествующих версий программы;
- dotx новый формат шаблонов, основанный на языке xml;

# Отличия от предыдущих версий

- Инструментальная лента новый конвейерный элемент управления.
- **Нет возможности настройки инструментальных** панелей за исключением Панели быстрого доступа.
- Кнопка Оffice для открытия Главного меню программы (диалоговое окно Параметры Word обеспечивает доступ к настройкам программы).
- Вкладка Разработчик средства для работы с макросами, программирование, разработка интерактивных форм. Включается в Параметрах Word.

# Интерфейс программы

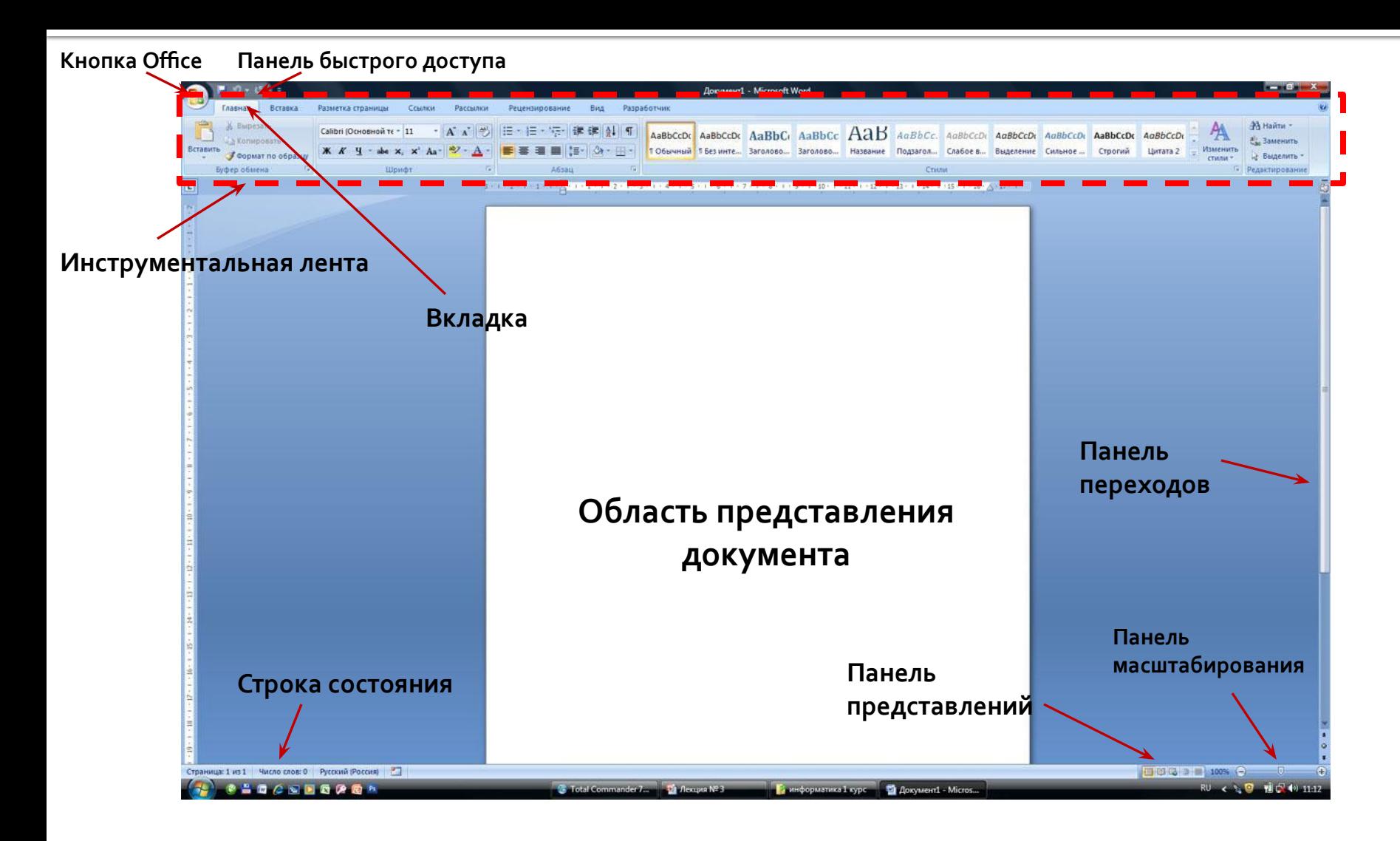

### Инструментальная лента

#### Интерактивный список

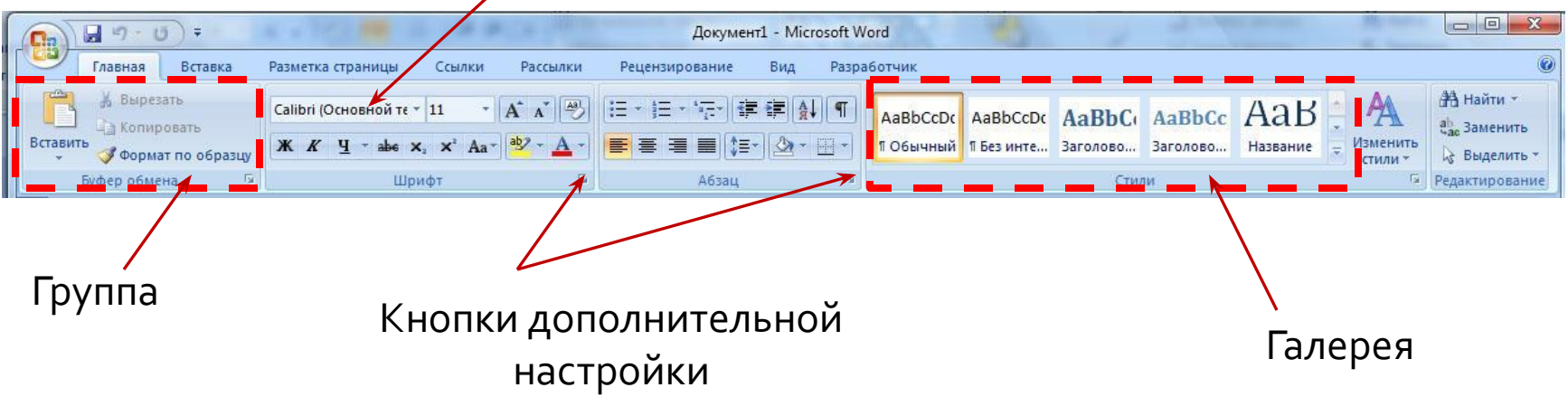

- Вкладки. Каждая вкладка объединяет однотипные объекты или средства управления, относящиеся к решению общей задачи.
- **Группы.** Элементы управления одной вкладки, относящиеся к одной подзадаче, объединяются в группы (Во вкладке Главная выделены группы Буфер обмена, Абзац, Шрифт, Стили, Редактирование).
- Кнопка дополнительной настройки. Эта кнопка открывает окно с дополнительными настройками, расширяющими функциональность Группы.
- **Галерея.** Графическая коллекция элементов управления, обладающая свойством интерактивности.
- Интерактивный список. Новый тип коллекции текстовых элементов управления.

### <mark>Виды вкладок</mark>

#### Стандартные вкладки

- Главная. Основное назначение работа с текстом;
- Вставка. Предназначена для работы с документами, содержащими встроенные объекты: рисунки, формулы, таблицы, фигуры, схемы, диаграммы, формулы и т.д.;
- Разметка страницы. Предназначена для настройки параметров и характеристик страницы;
- Ссылки. Средства для автоматического формирования элементов больших документов;
- Рассылки. Автоматизированное создание писем слияния;
- Рецензирование. Лексическая проверка авторской деятельности и функции поддержки совместной работы с документами;
- Вид. Настройка оконного интерфейса программы;
- Разработчик (включается вручную через Office□Параметры Word□Основные □Показывать вкладку Разработчик на ленте).

#### **■ Контекстные вкладки**

- Связаны со своей конкретной задачей и выполняются только тогда, когда мы приступаем к выполнению этой задачи. Например вкладки Конструктор и Макет относятся к инструменту работы с таблицами.
- Выключаются автоматически.

#### ■ Функциональные вкладки

- Подменяют или дополняют вкладки стандартного набора при исполнении определенных операций или при переходе в определенный режим.
- Закрываются с помощью закрывающейся кнопки.

#### Отдельные правила набора текстов

В русскоязычном наборе пробел обязательно ставится:

- ПОСЛЕ ЗАПЯТОЙ, ТОЧКИ, ТОЧКИ С ЗАПЯТОЙ, ДВОЕТОЧИЯ, вопросительного или восклицательного знака (и их сочетаний), многоточия в конце фразы или предложения, закрывающей скобки и закрывающей кавычки;
- до, а не после, открывающей скобки, открывающей кавычки и многоточия в начале предложения;
- И до, и после длинного тире (в английском языке, наоборот, длинное тире не окружается пробелами).

Никогда не ставится пробел между скобкой или кавычкой и каким-либо другим знаком препинания, кроме длинного тире.

#### Отдельные правила набора текстов

Неразрывный пробел ставится:

- между двумя инициалами и между инициалами и фамилией: И.•И.•Иванов (здесь и далее неразрываемые пробелы изображаются знаком •);
- между сокращенными обращениями и фамилией: г-н•Иванов, а также после географических сокращений типа г.•Москва или о-в•Крым;
- Между знаками номера (№) и параграфа (§) и относящимся к ним числам;
- внутри сокращений и•т.•д., и•т.•п., т.•е. и им подобных (хотя английские е.g. и i.е. пробелами не разделяются);
- между внутритекстовыми пунктами, такими как а), б) или 1., 2., и следующим за ними текстом;
- Между числами и относящимися к ним единицами измерения: 200•кг; это же относится и к указаниям дат: XVIII•в., 1998•г.;
- Перед длинным тире в середине предложения;
- Между классами многозначных чисел, начиная с пятизначных: 32•569, но 4927;
- перед номерами версий программных продуктов и частями их названий, состоящими из цифр или сокращений: FreeBSD•4.6, Windows•95, MacOS•X;
- ПОСЛЕ ОДНОбуквенных предлогов и союзов, особенно в начале предложения или в заголовке.

#### Отдельные правила набора текстов

- Три точки перед словом нельзя отделять пробелом.
- Тире между цифрами нельзя отделять пробелами: 20-30.
- В прямой речи тире справа отделяется пробелом.
- **Дефис не должен отделяться пробелами.**
- Кавычки набираются тем же шрифтом, что и текст.
- Знаки градусов, процентов, минут, секунд нельзя отделять пробелом от цифры: 6%. Сокращения, идущие за знаком градуса, отделяются пробелом: 20° С. Два знака номера или параграфа пишутся вместе: №№, §§.
- Между цифрами, которые обозначают разные единицы сотни и тысячи, тысячи и миллионы делается пробел: 4 655 210. Обозначение дроби нужно набирать без пробела: 3.456.
- Знаки + и не отбиваются от цифры: +10.
- Дроби записываются без пробела: 4/7.

#### Ввод произвольных символов

■ Для ввода э ИМЕЮТСЯ СП • Вкладка Всі Другие сим ■ В открывше используем можно закр комбинаци воспользов автозамень  $\blacksquare$  В этом же о вкладка Спо

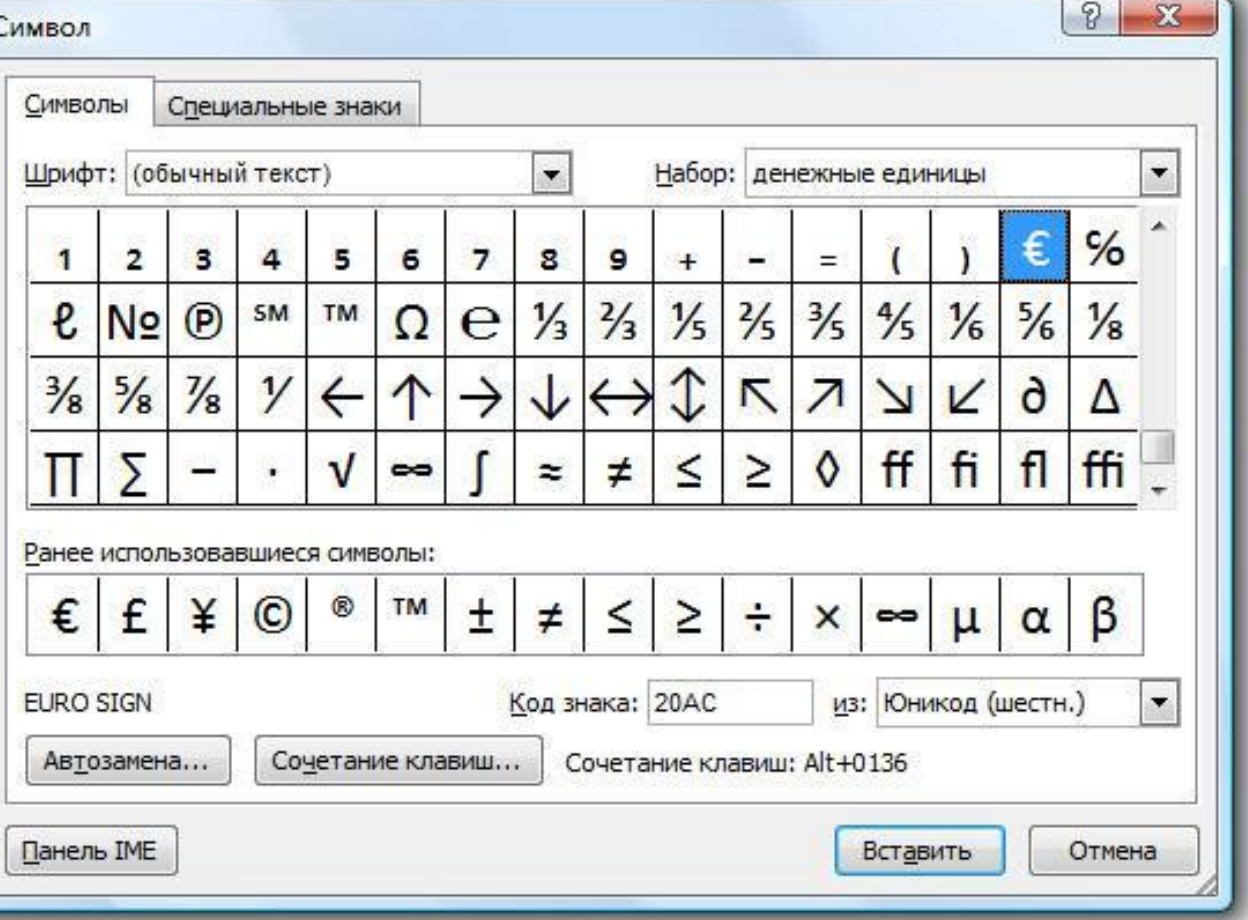

### Графический иллюстративный **Материал**

- Программа Word позволяет использовать два основных типа изображений:
	- Растровое изображение. Основной элемент растрового изображения – точка, характеризующаяся двумя параметрами: цветом и положением. Растровое изображение представляется цифровой матрицей, элементами которой являются числа, определяющие ее цвет.
	- **Векторное изображение.** Основной элемент векторного изображения – линия, которая характеризуется рядом параметров: форма, цвет, толщина, замкнутость и др. Векторное изображение представляется с помощью математических формул. Основное отличие от растрового – масштабирование без потери качества.

# Группа Иллюстрации

- **Рисунок** вставка любого графического файла.
- **Клип** вставка изображения, хранящегося в структурированных по темам базах данных.
- Фигуры встроенное средство рисования, упрощенный графический редактор векторного типа.
- SmartArt встроенное средство создания схем, структурных и организационных диаграмм.
- **Диаграмма** встроенное средство создания числовых диаграмм и графиков.

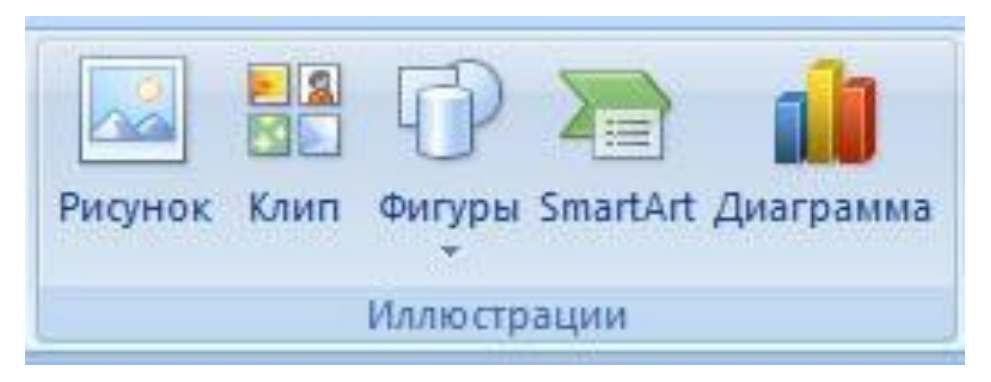

#### Механизмы вставки изображений

- Существует два механизма вставки изображений в документ, которые различаются тем, как позиционируется вставленное изображение: относительно текстовой строки или относительно страницы.
	- **Встроенные (связанные) изображения.** Изображение вставляется в текущую позицию курсора. В тексте существуют на правах символа.
	- Свободные изображения. Изображение является элементом страницы, по странице можно перетаскивать с помощью мыши.
- По умолчанию изображения вставляются как встроенные.
- При работе с иллюстрациями появляется дополнительная контекстная вкладка для работы с иллюстрациями Формат. В зависимости от того какой объект Вы вставляете эта вкладка имеет соответствующий набор инструментов.

# Вставка изображения из файла

- После вставки изображения порядок работы с HUM:
	- Масштабируем изображение по месту;
	- Кадрируем изображение при необходимости;
	- Настраиваем обтекание текстом;
	- Позиционируем на странице;
	- Устанавливаем связь с корреспондирующим текстом;
	- Трансформируем изображение;
	- Редактируем параметры визуализации изображения
	- Настраиваем спецэффекты визуализации.

#### Взаимодействие изображения с **TEKCTOM**

- **Для свободного изображения** существует несколько вариантов взаимодействия между текстом и изображением:
	- Обтекание вокруг рамки;
	- Обтекание по контуру;
	- Режим За текстом;
	- Режим перед текстом;
	- Обтекание снизу и сверху;
	- Обтекание сквозное.
- **Настраивается через контекстное** меню или через кнопку Обтекание текстом группы Упорядочить контекстной вкладки Формат.
- **Дополнительные параметры** обтекания можно настроить через диалоговое окно Дополнительная разметка.

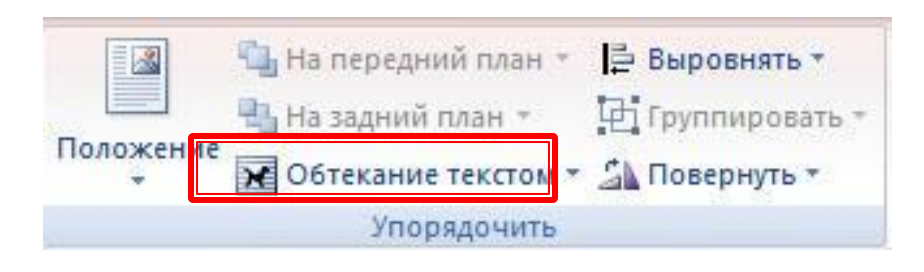

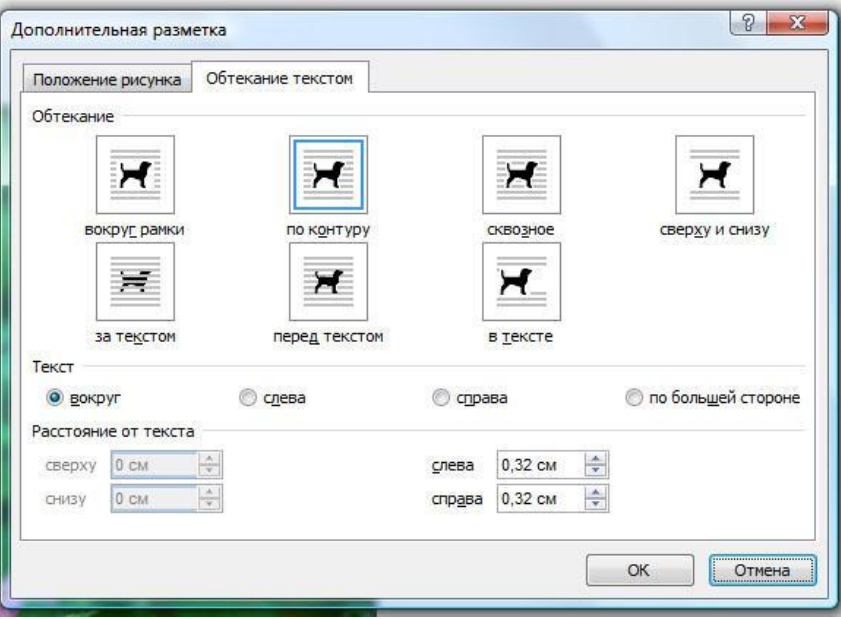

# Настройка обтекания по Произвольному контуру

- Выбирают тип обтекания по контуру. Первоначально контур ССССОВ ДЛЯ ОС ДЛЯ ОС ДЛЯ ОС ДЛЯ ОД ОД ОД ДОДЕ В СОБИЧЬ ДОДИ ДОДИН ДА иллюстрации.
- В меню обтекания выбирают команду Изменить контур обтекания.
- Исходный контур прямоугольная рамка с четырьмя угловыми маркерами.
- Форму контура можно изменять перетаскивая узлы при нажатой КНОПКЕ МЫШИ.
- Для установки дополнительного узла наведите указатель на любое место на рамке и когда он сменит форму нажмите левую кнопку мыши и начинайте перетаскивать.

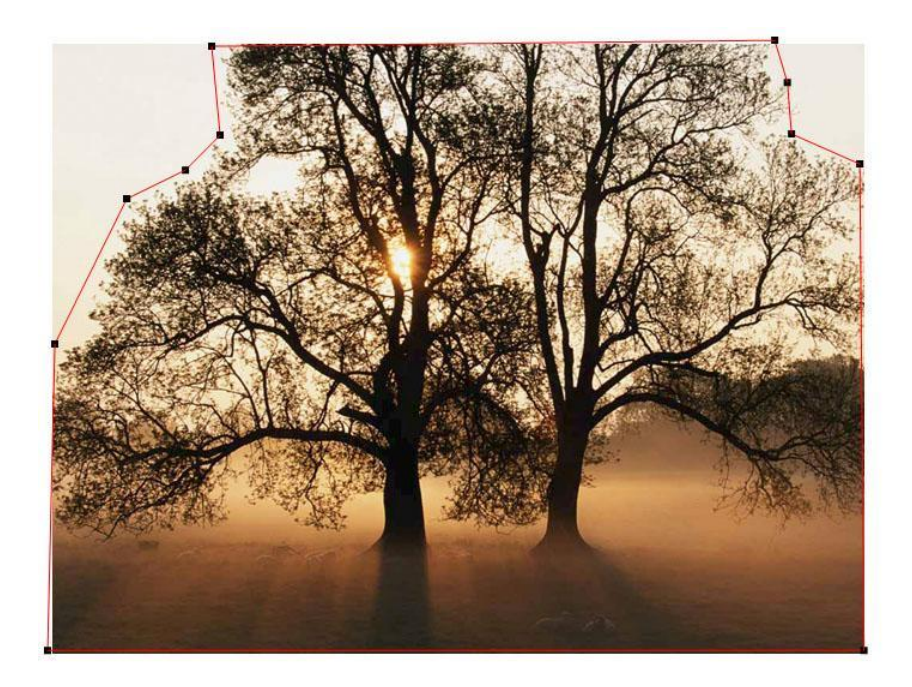

### Позиционирование изображений **ОТНОСИТЕЛЬНО СТРАНИЦЫ**

Простейшим приемом позиционирования изображения **ОТНОСИТЕЛЬНО** страницы является кнопка Положение из группы Упорядочить ИЗ КОНТЕКСТНОЙ вкладки Формат.

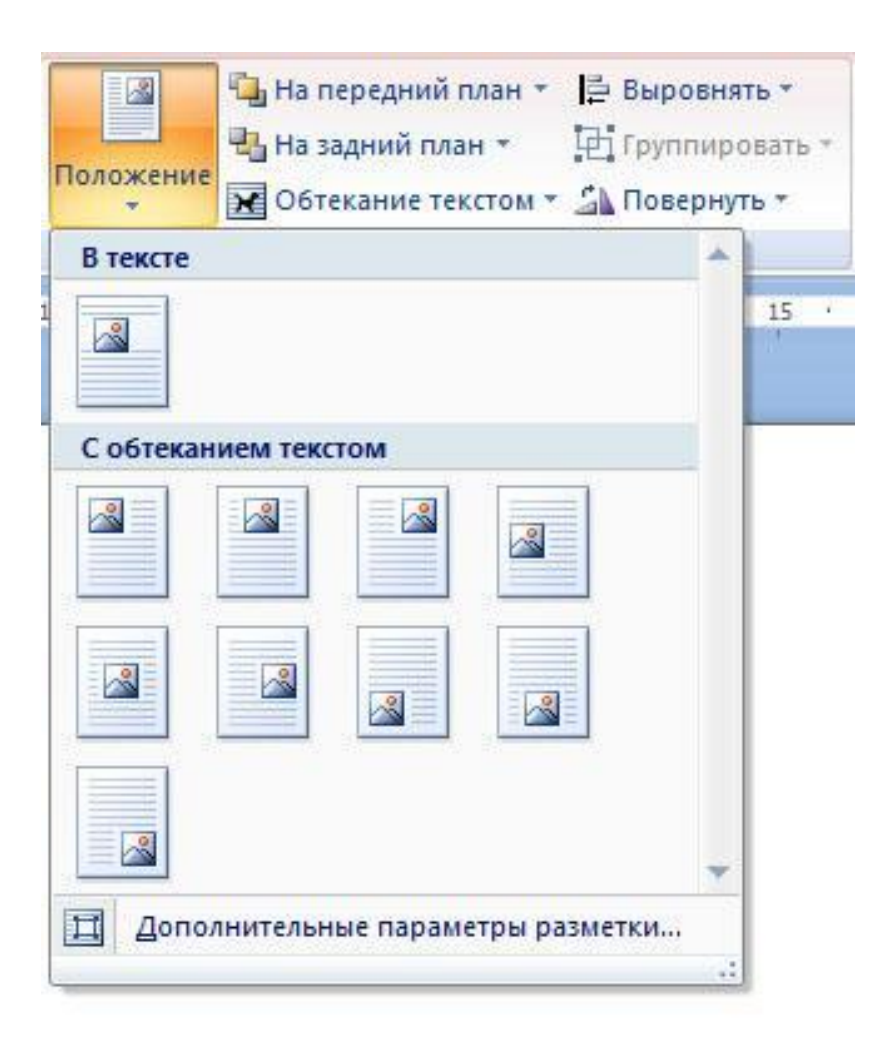

# Связь изображения с Корреспондирующим текстом

- Word позволяет устанавливать и ОТСЛЕЖИВАТЬ ЛОГИЧЕСКИЕ СВЯЗИ изображений с текстовыми данными и обслуживать эти связи. Т.е. если абзацем связана некоторая иллюстрация то она перемещается, копируется, удаляется вместе с абзацем.
- $\blacksquare$  Когда изображение выделено, абзац, с которым это изображение связано отмечается специальным маркером. Чтобы его увидеть нужно включить для отображения непечатаемые символы.
- Для связи изображения с другим абзацем достаточно перетащить этот маркер в нужное место.

маркер Дисциплина «Правовая информатика» · является одной из специальных, дополняющих формирование специалистаквалификации в области юриспруденции, и итоговой среди дисциплин, связанных с применением персональных компьютеровинформационных · компьютерныхтехнологий в юриспруденции [1]. Традиционные технологии работы с-Microsoft Office включают подготовку текстовых документов в редакторе Word иобработку данных в табличном процессоре Excel :Развитие компьютерной техники и информационных процессов в

правовой сфере-диктует необходимость овладения следующими новыми видами деятельности: подготовку видеоинформации, машинный перевод на иностранные языки, поиск правовой информации, работа с ИНТЕРНЕТ, математическая обработка социологической и статистической информации В работе рассмотрены примеры отдельных заданий по конкретным видам информационной деятельности.

## Рисование средствами Word

- Палитра инструментов рисования вызывается командой Вставка □Иллюстрации □Фигуры.
- **Рисунки, созданные средствами Word** ОТНОСЯТСЯ К ВЕКТОРНОМУ ТИПУ.
- Базовым элементом векторного изображения является линия или ее отрезок.
- Понятие точки в векторной графике отсутствует.
- Векторные изображения состоят из объектов, которые называют фигурами.

# **ФǹǴȄȁȌ ǹ ǹȆ ȎǼǶǽǶǾȃȌ**

#### ■ Фигуры делятся на простые и сложные

- Простые фигуры это элементарные объекты, не раскладывающиеся на составные элементы. К ним относятся Линия и Кривая.
- Сложные фигуры образуются комбинированием простых фигур. Каждую сложную фигуру можно представить как композицию элементов, являющихся простыми фигурами.

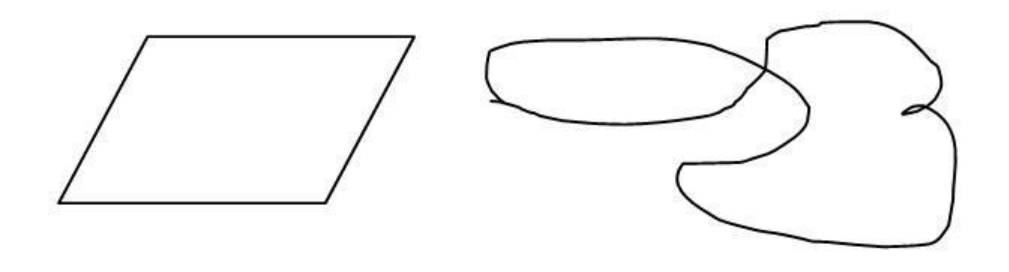

# Фигуры и их элементы

- **В Узлы.** Простые фигуры, входящие в состав сложной, контактируют друг с другом в точках, называемых узлами.
- **Сегмент.** Элемент сложной фигуры, лежащий между двумя узлами, называется сегментом. Сегменты являются простыми фигурами.
- Автофигуры характерные объекты MS Word.

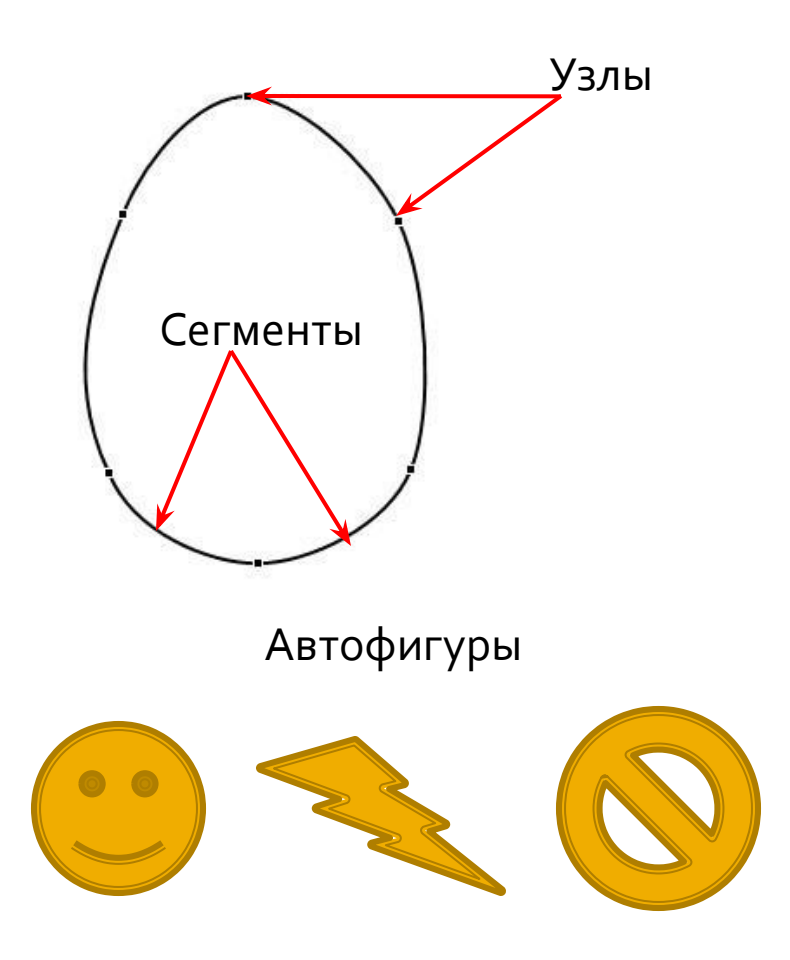

# Свойства фигур и их элементов

- Существуют две категории свойств фигуры: свойства контура и свойства заливки.
- Свойствами контура обладают все фигуры, а свойствами заливки – только фигуры замкнутые.
- Если фигура не замкнута, то при заливке она искусственно замыкается – достраивается до замкнутой кривой. Обычно замыкание происходить по кратчайшей линии, соединяющей ее концы, исключение – фигура дуга.

# Свойства контура

- Толщина линии;
- $\blacksquare$  Цвет линии;
- $\blacksquare$  Форма штриха;
- Форма окончаний линии, если фигура разомкнута.
- Свойства контура настраиваются через контекстное меню, либо кнопкой Контур фигуры группы Стили фигур контекстной вкладки Формат.

#### **Типы заливки**

 $\blacksquare$  Цветом;

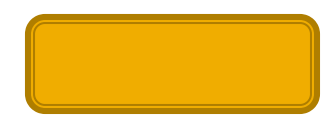

• Градиентом;

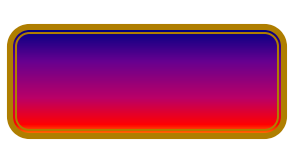

• Текстурой;

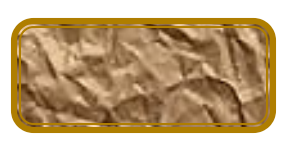

 $\blacksquare$  Узором;

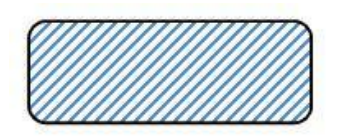

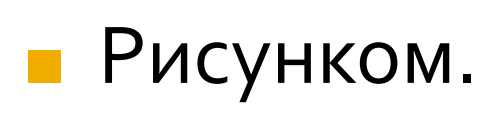

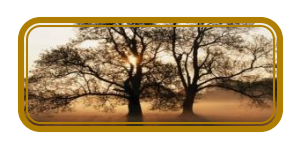

#### Свойства расположения объектов

- Когда в одном документе располагаются несколько рисунков, между ними начинается взаимодействие. Одни рисунки могут перекрывать другие. Порядок перекрытия определяется положением рисунка в коллекции.
- По умолчанию порядок следования рисунков совпадает с порядком их поступления в коллекцию.
- Рисунок, поступивший позже, занимает положение более высокое, чем рисунок, поступивший раньше.
- Изменением порядка рисунков в коллекции можно управлять кнопками На передний и На задний план группы Упорядочить контекстной вкладки Формат.

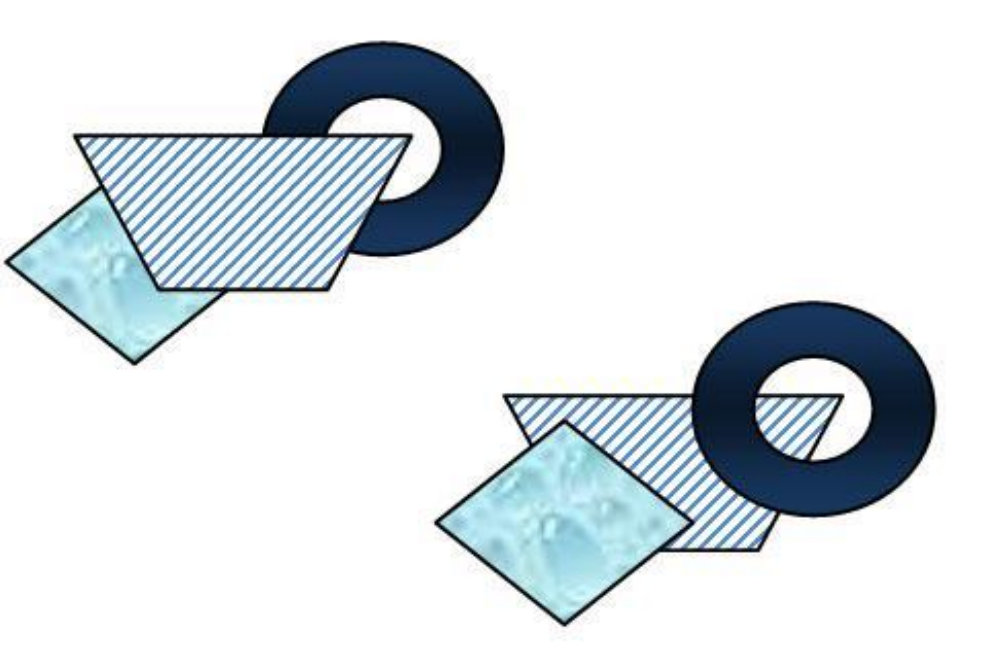

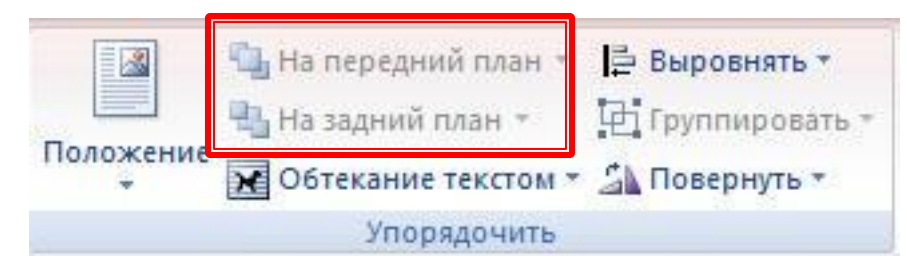

# Группировка объектов

- Для упрощения группировки объектов предусмотрена операция объединения объектов в группы. С группой объектов можно обращаться как с одним объединенным объектом.
- Операции с объединенным объектом: перемещение по документу, операции трансформации, копирования и т.п.
- При группировке утрачивается свойство расположения объектов.

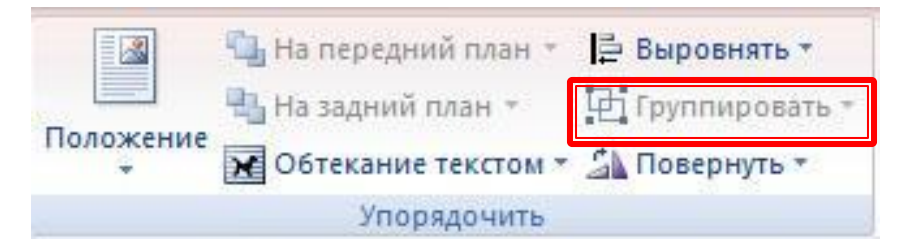

# Рисование фигур

- **Инструменты палитры** сгруппированы по группам.
- **Инструмент рисования выбирают** одним щелчком мыши. Указатель примет форму графического курсора. Рисование выполняют щелчками мыши.
- **Перед рисованием советуем** включить сетку (Вид □Показать или скрыть □Сетка)
- Если предполагается создание КОМПОЗИЦИИ ИЗ НЕСКОЛЬКИХ объектов, расположите ее на заранее заданном полотне. Команда Новое полотно на палитре инструментов рисования.

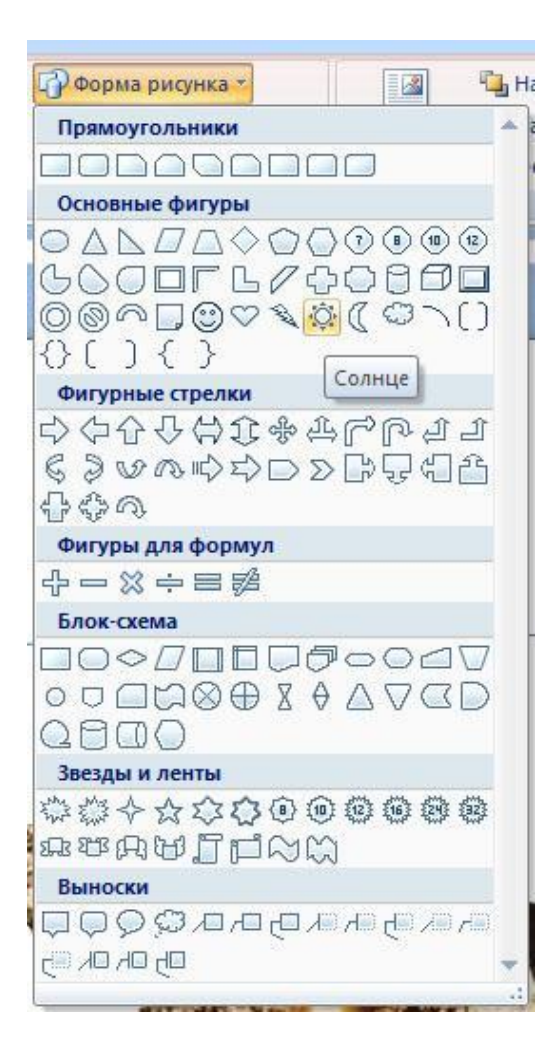

#### Использование клавиш при **рисовании автофигур**

- При нажатой клавише Shift рисуются «правильные» фигуры. Инструмент Овал рисует окружность, Прямоугольник квадрат. Фигуры сложной формы изображаются с соотношение высоты к ширине 1:1. Линии с фиксированными углами наклона, кратными 15 $^{\circ}$  .
- При нажатой клавише Ctrl автофигуры рисуются «от центра». Этим приемом пользуются при рисовании центральносимметричных фигур
- При нажатии Shift+Ctrl от центра рисуется «правильная» фигура.
- С помощью клавиши Alt удобно управлять привязкой к узлам сетки. Когда сетка включена угловые элементы привязываются к узлам сетки автоматически, если этого не нужно, нажимайте клавишу Alt.

## Управление объектами с помощью **MapkepoB**

- Когда в документе выделен графический объект рядом с ним можно увидеть несколько маркеров
- **Маркеры это графические** элементы управления, связанные с объектом и предназначенные для его трансформации с помощью МЫШИ.
- Типы маркеров:
	- Маркеры изменения размера;
	- Маркеры вращения;
	- Маркеры конфигурации:
		- Сторонние изменяют горизонтальные и вертикальные размеры
		- Угловые масштабируют объект одновременным изменение размера по горизонтали и вертикали.

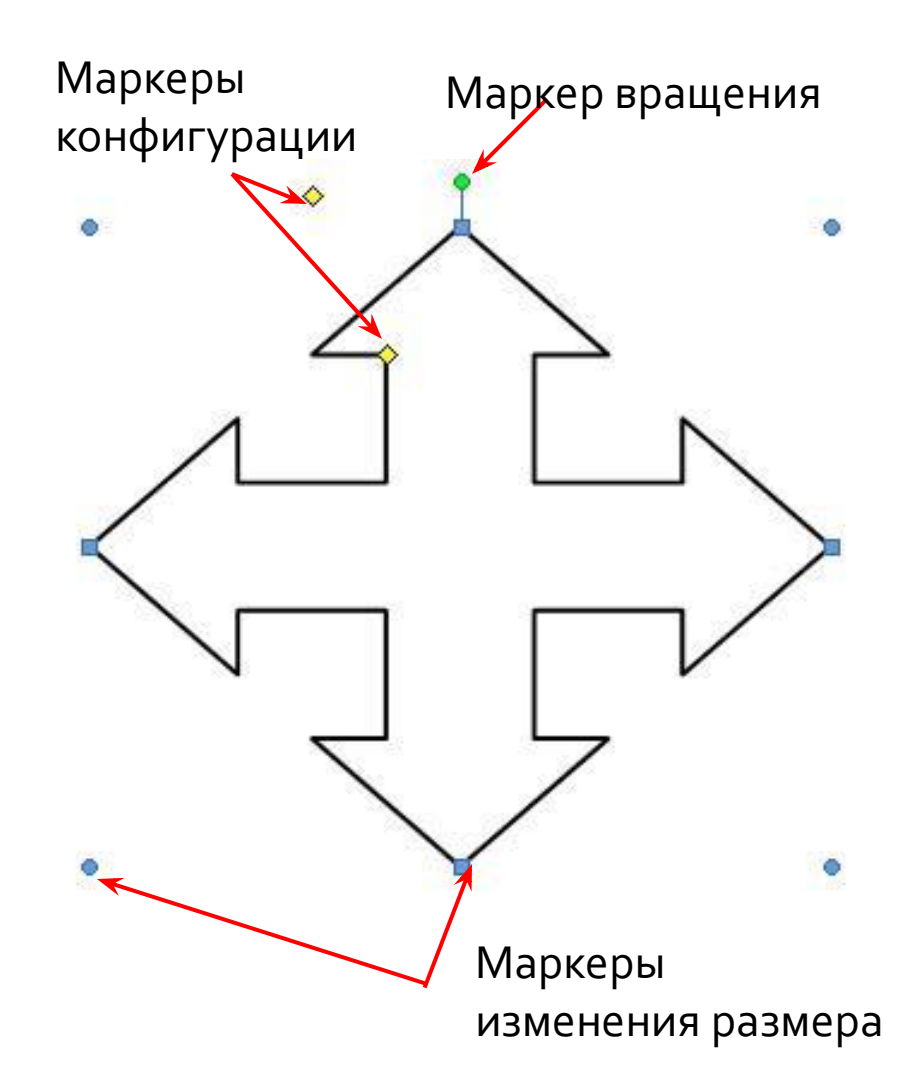

#### <u>Дополнительные элементы</u> **оформления**

- Простейшие средства компьютерной верстки:
	- Надписи автономные текстовые блоки;
	- Буквицы символ, открывающий раздел документа и отличающийся особой выразительностью: размером, стилем, цветом.
	- Объекты WordArt графические заголовки.

#### Линейная форма научной нотации

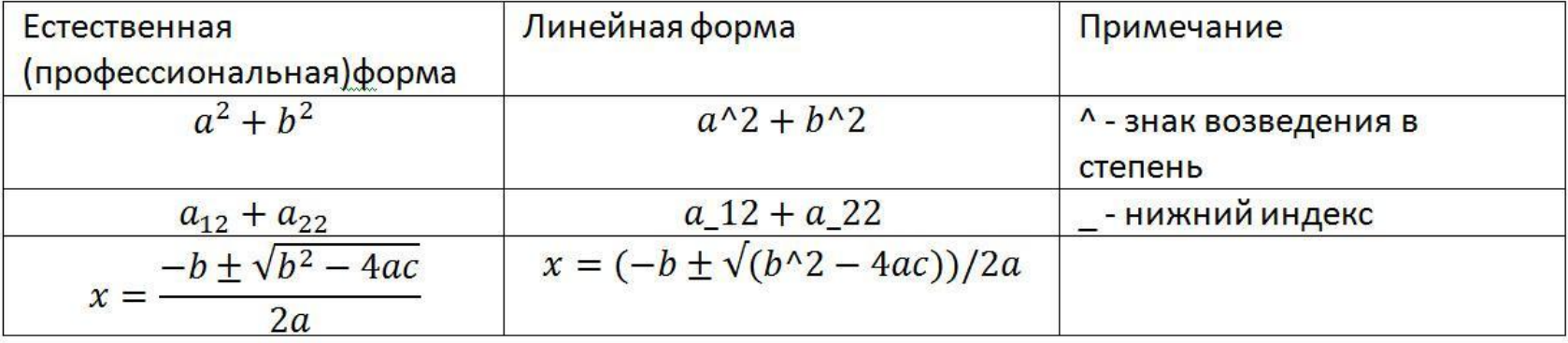

Более подробно с правилами линейной записи научных формул можно познакомиться на сайте http://unicode.org/.

# Создание формул

#### Вставка □Символы □Формула.

#### Набор готовых шаблонов

#### Коллекция трафаретов для заполнения

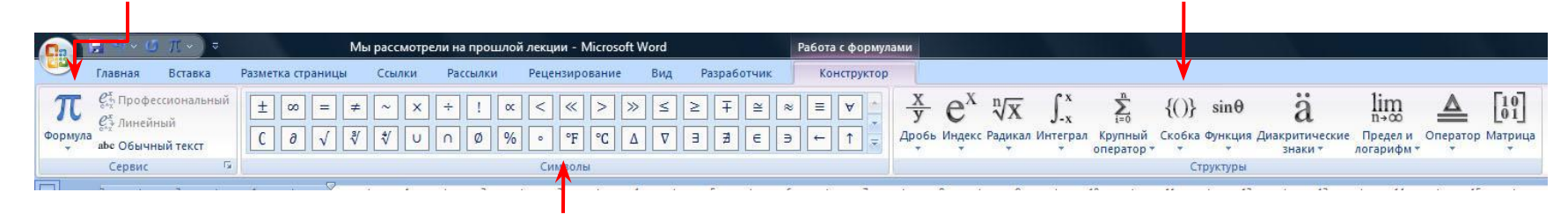

Коллекция символов

# Создание формул

- Создание формул на основе обычного текста (линейная форма);
- Создание формул на основе прототипа из галереи формул;
- Ручной ввод формул по символам и трафаретам.
	- Символы вводятся с помощью мыши и клавиатуры;
	- Символы при вводе форматируются автоматически, если автоматическое форматирование не устраивает, то соответствующую часть формулы с помощью кнопки Обычный текст группы Сервис оформляют как текст и форматируют;
	- Интервалы между элементами формулы расставляются автоматически;
	- Нажатием клавиши Пробел или Стрелка вправо завершают ввод формулы
	- Различают встроенные (в текст) и обособленные (расположенные на отдельной строке) формулы
- С помощью контекстного меню можно переключаться между линейным и профессиональным представление формул.
- Созданную сложную формулу, можно сохранить в качестве прототипа для построения на ее основе аналогичных конструкций.

# Графические формулы

- **С помощью Microsoft Equation 3.0 создаются формулы графического** вида, с которыми можно обращаться, как с изображениями.
- Вставка $□$ Объект $□$ объект Microsoft Equation 3.0
- Создается пустой объект будущая формула, а в окне программы открывается специальная панель инструментов.
- Ввод осуществляют с клавиатуры с использованием мыши.

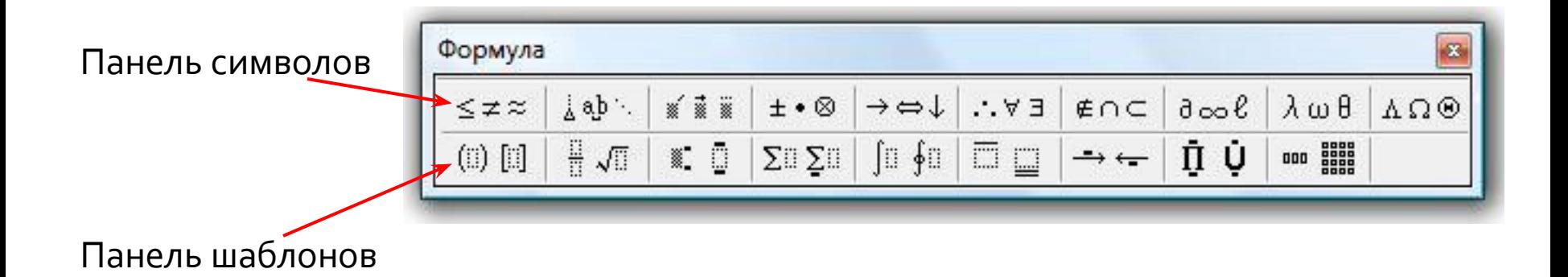

# Создание таблиц

- Таблицы это специально организованные структуры для упорядоченного хранения данных.
- Существует семь способов создания таблиц:
	- На основе табулированного текста;
	- Использование прямой команды Вставка□ Таблица;
	- Графический прием создания;
	- Экспресс-технология;
	- Использование средств рисования;
	- Рисование с помощью ластика;
	- Использование таблиц Excel.
## Создание таблиц на основе табулированного текста

- Табулированным называется текст, в котором в качестве разделителя между отдельными элементами данных используется код табуляции. Действие кода табуляции состоит в том, что текст, введенный после него, сдвигается вправо до ближайшей, заранее заданной позиции (позиции табуляции).
- Если позиции табуляции не заданы, программа по умолчанию считает, что они стоят равномерно через каждые 1,25 см.
- Позиции табуляции можно задать произвольно в диалоговом окне Абзац, нажав кнопку Табуляция.
- Координаты позиций табуляции отображаются на линейке.

## Преобразование табулированного текста в таблицу

- При наборе элементов таблицы отделяем их друг от друга нажатием клавиши Tab, строки друг от друга – клавишей Enter.
- Выделяем строки набранного табулированного текста;
- Вставка□Таблица□ Преобразовать в таблицу;
- **Откроется одноименное** диалоговое окно

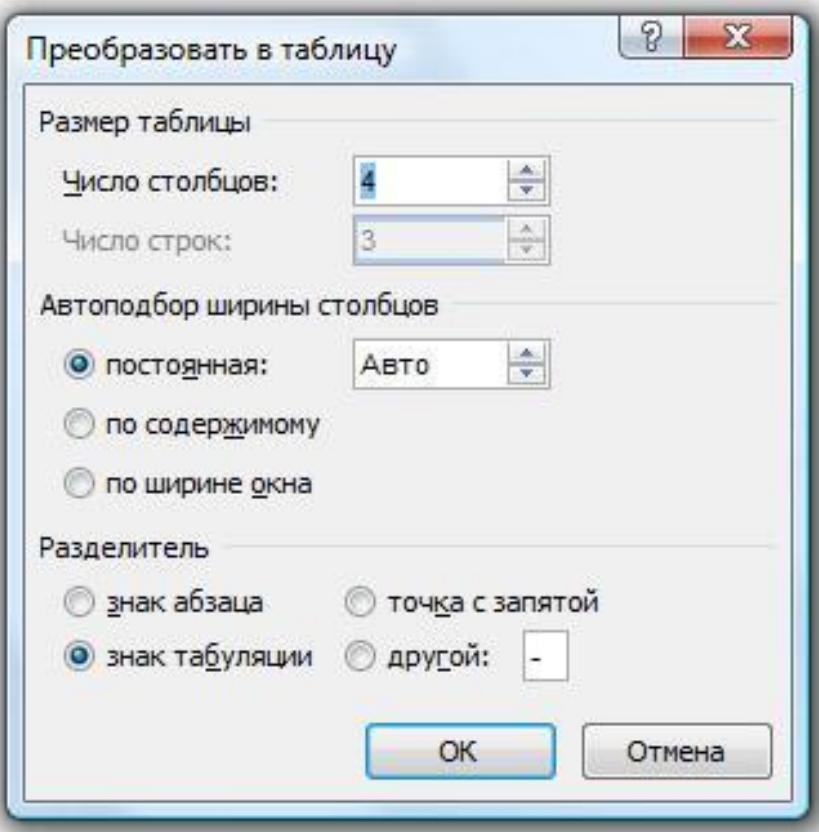

## Создание таблиц прямой командой Вставка ПТаблица

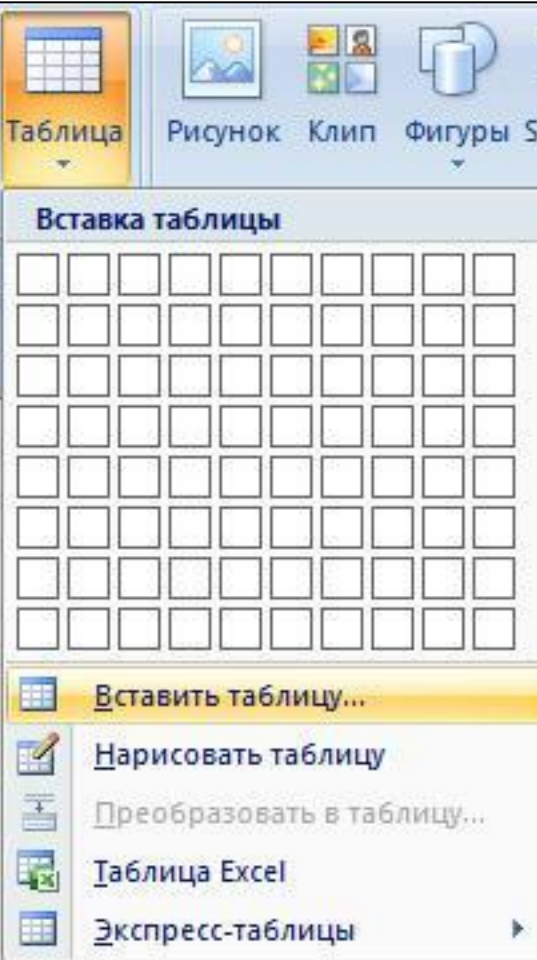

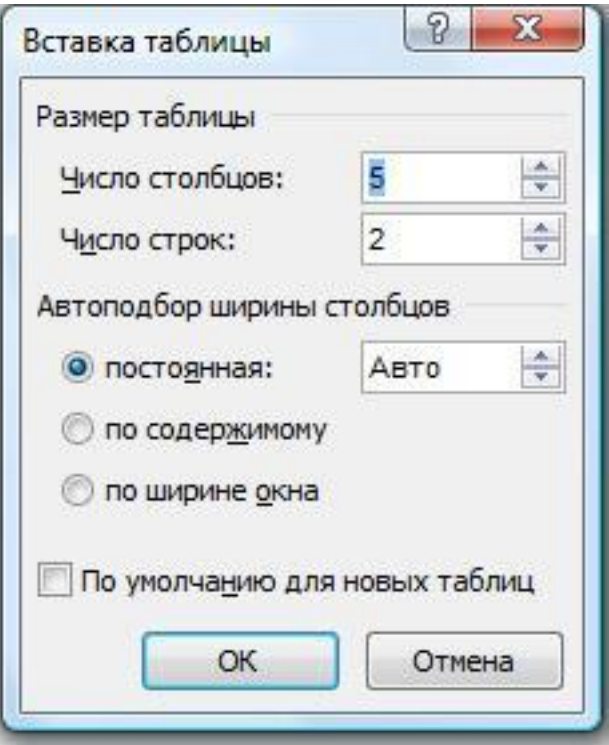

### Графический прием создания таблицы

- <u>■</u> Установите курсор в то место, где планируется вставить таблицу;
- Вставка□Таблица;
- Навести указатель мыши на левый верхний угол прямоугольной карты;
- **Протянуть указатель по** карте вправо-вниз по диагонали;
- **Достигнув нужной клетки** ОТПУСТИТЕ КНОПКУ МЫШИ И зафиксируйте размер таблицы.

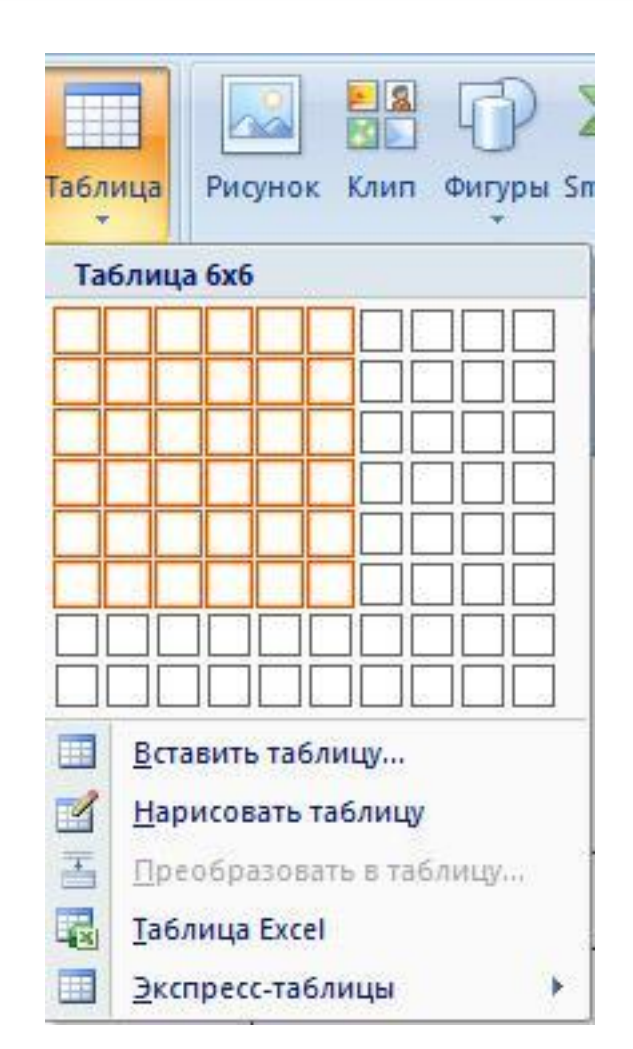

### Экспресс-технология создания таблиц

- Вставка □Таблица □Экспресс-таблицы
- Оформление экспресстаблицы согласуется с текущей темой документа.
- **Можно сохранить свою** таблицу в коллекции экспресс-таблиц. Вставка □Таблица □Экспресстаблицы.
- Сохранить выделенный фрагмент в коллекцию экспресс-таблиц.

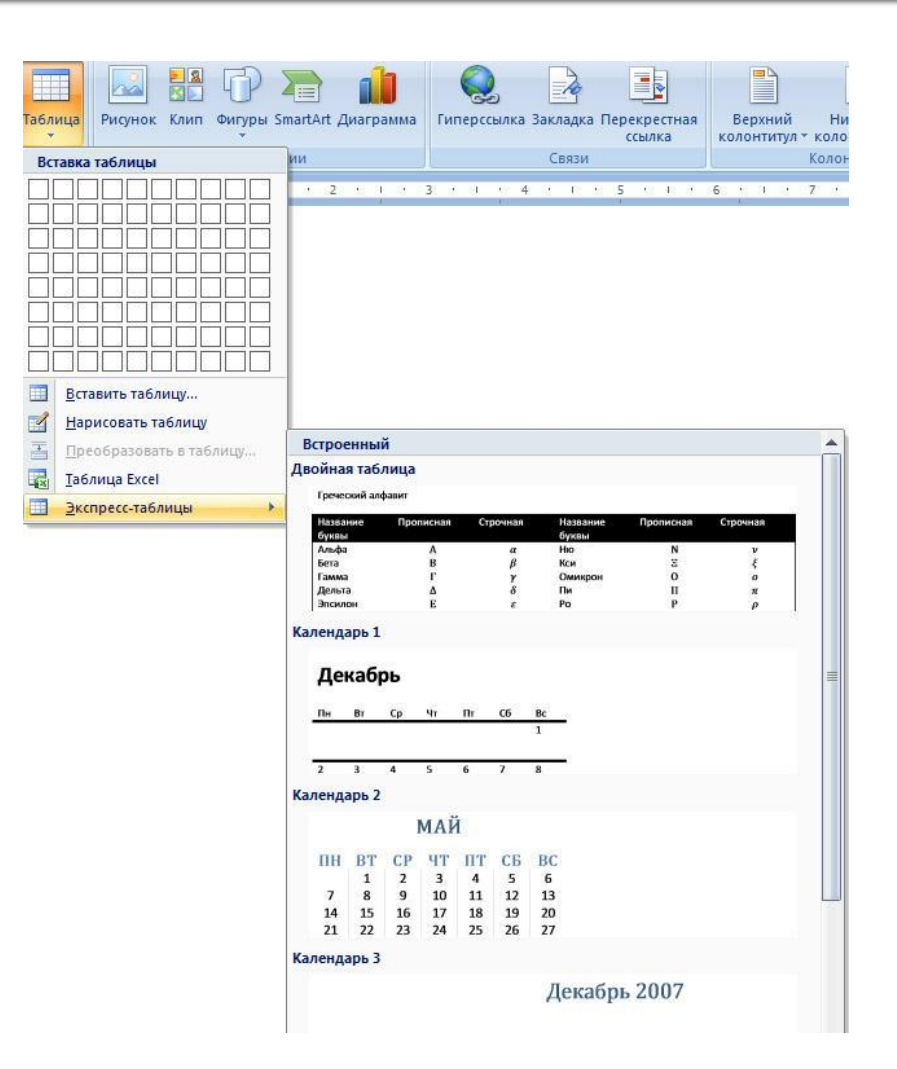

## Создание таблиц рисованием

- Вставка  $□$ Таблица □Нарисовать таблицу;
- Указатель мыши примет вид инструмента Карандаш;
- Протягивают карандаш из левого верхнего угла таблицы в правый нижний;
- Затем рисуют внутренние границы таблицы;

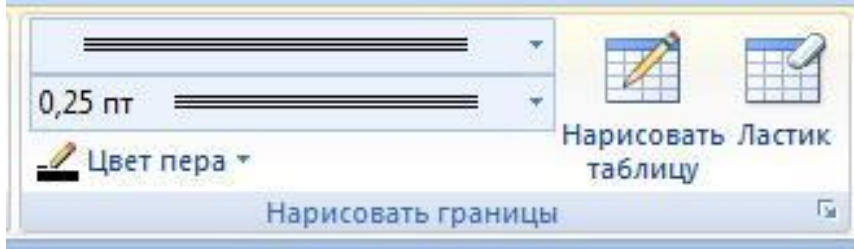

### Создание таблиц с помощью **ЛАСТИКА**

- В Word основной инструмент рисования ластик. Сначала автоматически создается регулярная таблица командой Вставить таблицу, а потом с помощью ластика приводят таблицу к нужному виду.
- Технология создания такой таблицы:
	- Установит шрифт Arial, размер 6 пт, интерлиньяж одинарный, никаких отступов.
	- Оценить размер бланка, допустим он равен 125х63 мм. Выберем для таблицы основу размером 25х21, т.е каждая ячейка таблицы имеет размер 5х3 мм.
	- Вставляем таблицу с нужным количеством столбцов и строк, ширину ячейки задаем явно.
	- Затем, объединяем ячейки согласно образцу.

## Советы по набору таблиц

#### Выравнивание данных в таблице

- По левому краю текстовые данные;
- По правому краю целые числа;
- По разделителю действительные числа и денежные суммы;
- По середине символьно-цифровые данные.
- Толщина линий
	- Основные линии выражают основное содержание табличной структуры, их толщина для таблиц на листах формата А4 и А5 –  $0, 5 - 1, 0$   $\Pi$ .
	- Вспомогательные линии помогают понять то, что выражено основными линиями. При толщине основных линий 0,5-1,0 пт толщина вспомогательных 0,25 пт.
	- Дополнительные линии уточняют содержательную ценность основных линий. В таблице дополнительными линиями оформляют рамку, на графике – оси координат. Дополнительные линии делают толще, чем основные.

## Приемы выделения в таблицах

#### **ВЫДЕГЛЕНИЯ Е АБ ДИЛЬЫ ОВ ЦЕЛИКОМ**

#### **ВЫДЕЛЕНИЕ ЯПЕОК**

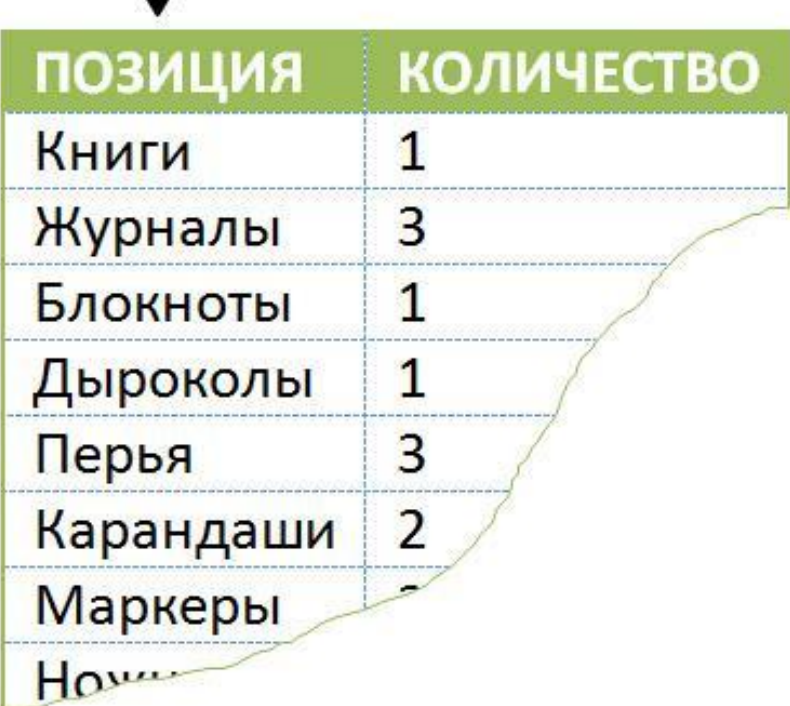

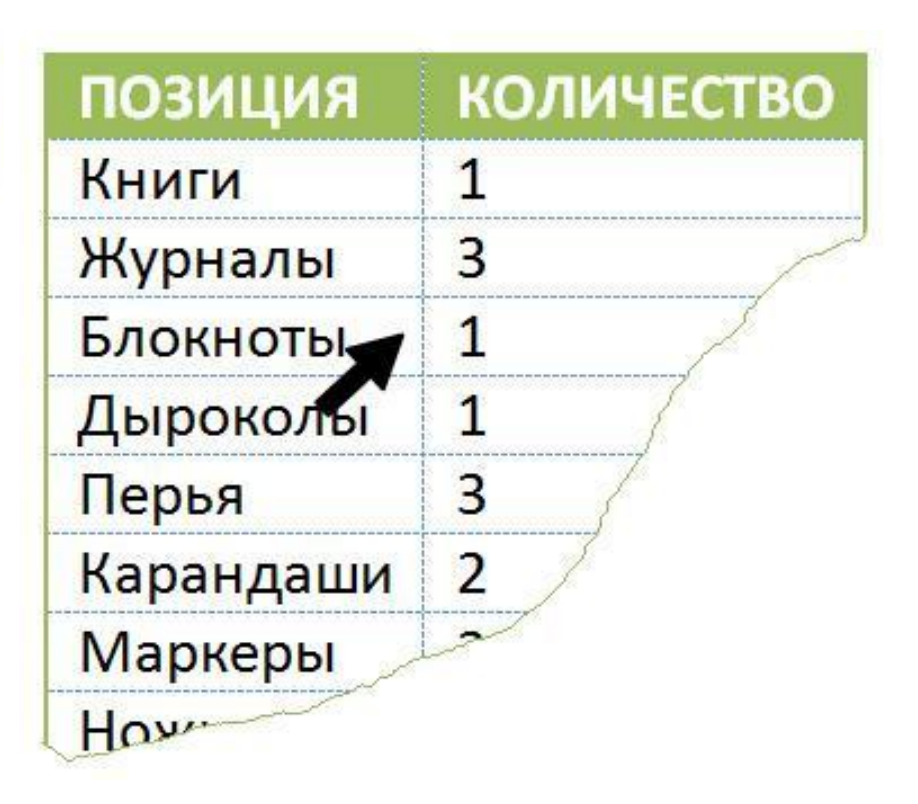

## Правка табличной структуры

#### Инструментальная лента. Вкладка Макет

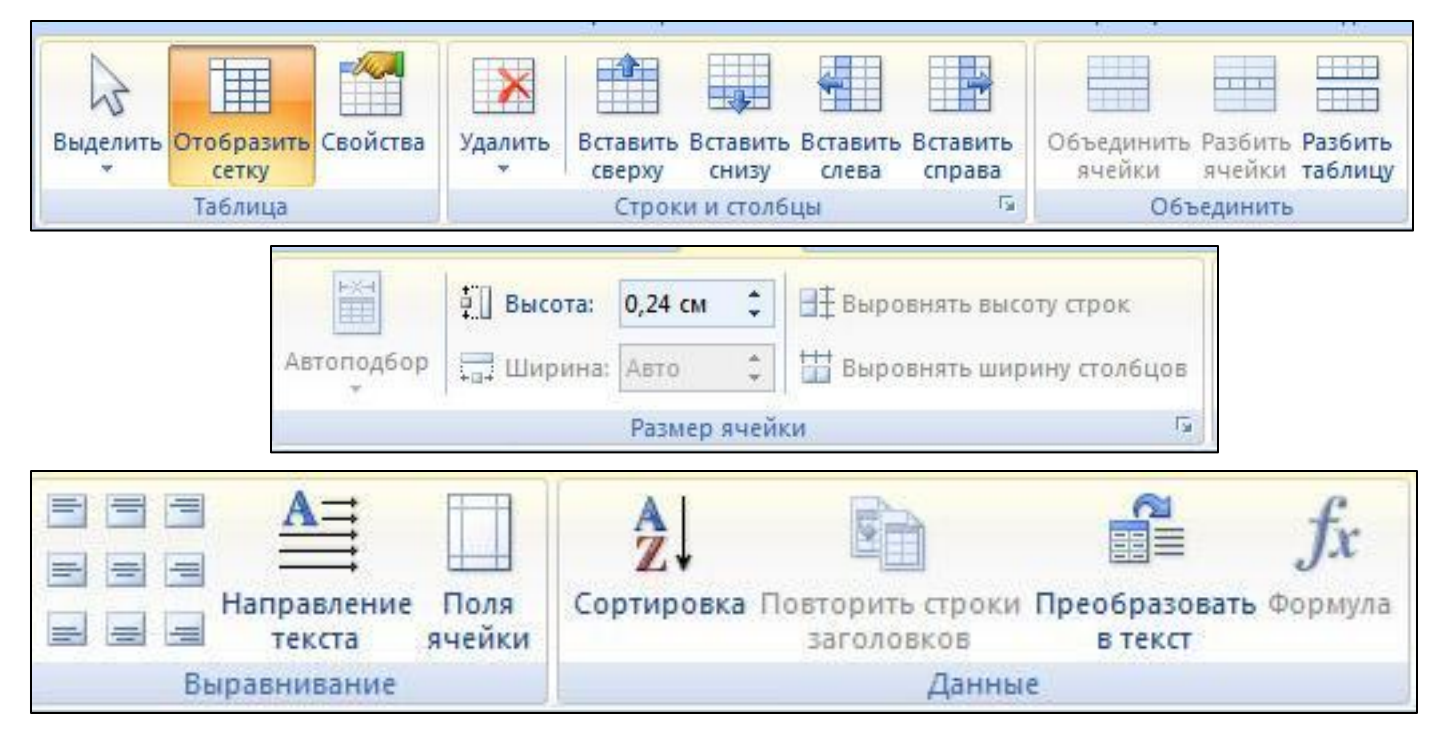

Команды дублируются с помощью контекстного меню

#### Структурное форматирование таблиц

#### Вкладка конструктор на панели инструментов

Цветное оформление ячеек

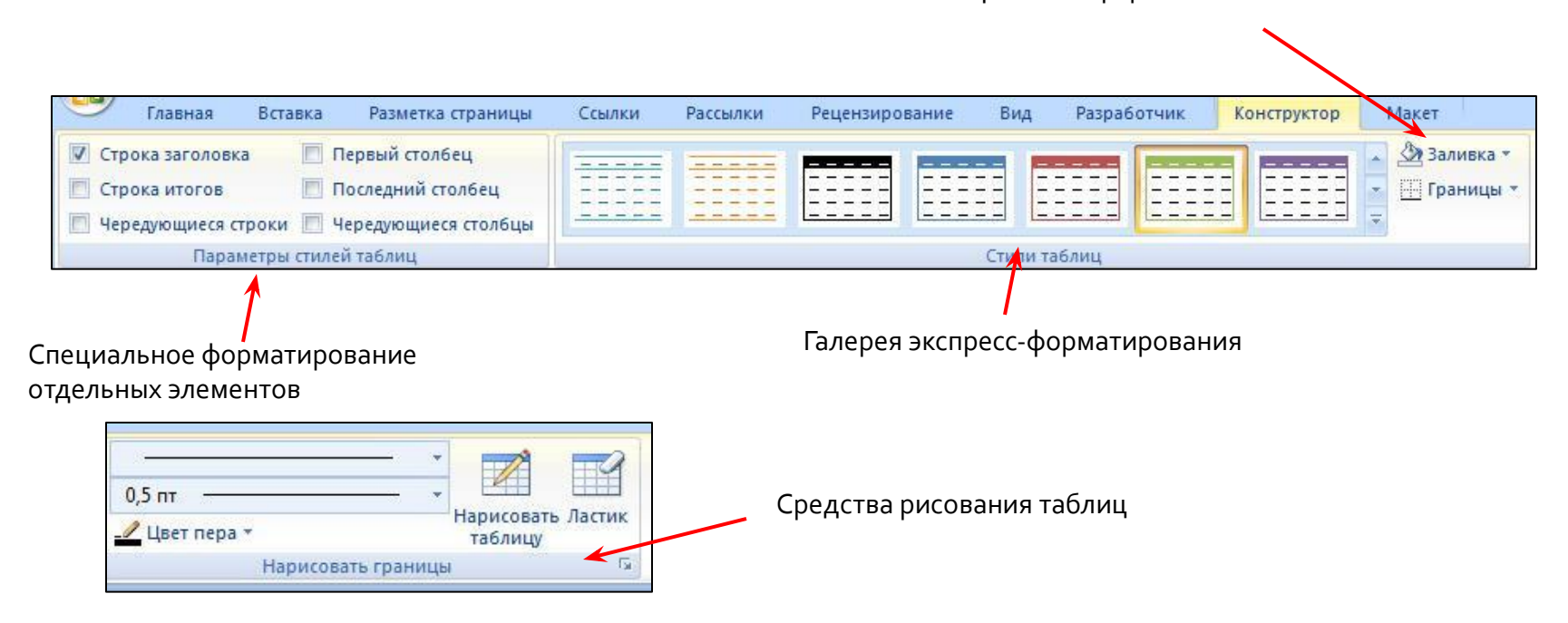

### Операции с табличными данными

- Форматирование таблиц аналогично форматированию абзацев.
- Сортировка популярный прием представления данных в упорядоченном виде. В Word данные сортируются по столбцам. Сортировка может быть многоступенчатой. Количество ступеней сортировки – до трех.
- **Дополнительные параметры** сортировки: язык, прописные и строчные являются тождественными, указать символ, используемый в качестве разделителя для табулированного текста

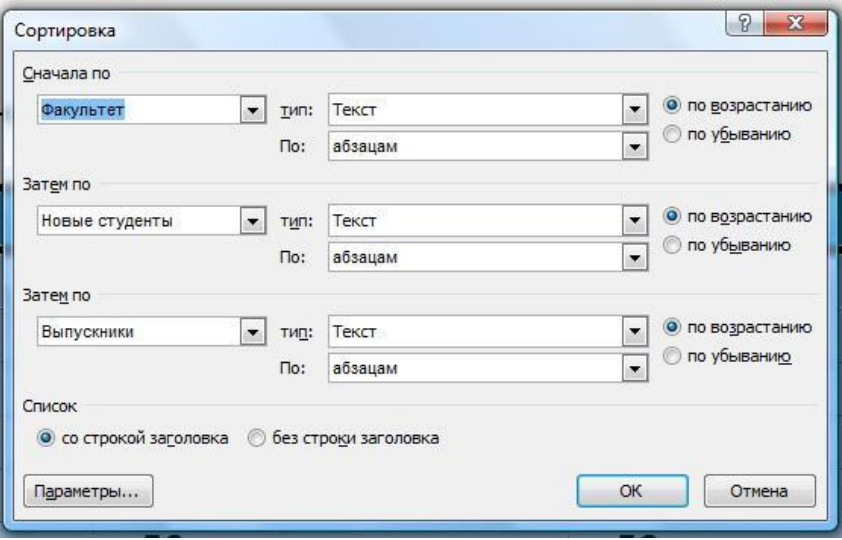

### Основы вычислений в таблицах **Word**

- Чаще всего формулы используются для подсчета итоговых вычислений.
- Окно Формула предназначено для создания формул.
- Формула начинается со знака равенства =.
- В скобках указываются аргументы выбранной функции.
- Расставив предварительно закладки в тексте документа, МОЖНО ИСПОЛЬЗОВАТЬ ИХ В формулах.
- При изменении данных результаты формул не пересчитываются автоматически. Нужно обновить поля, выделив формулу, нажать клавишу F9, или в контекстном меню Обновить поля.

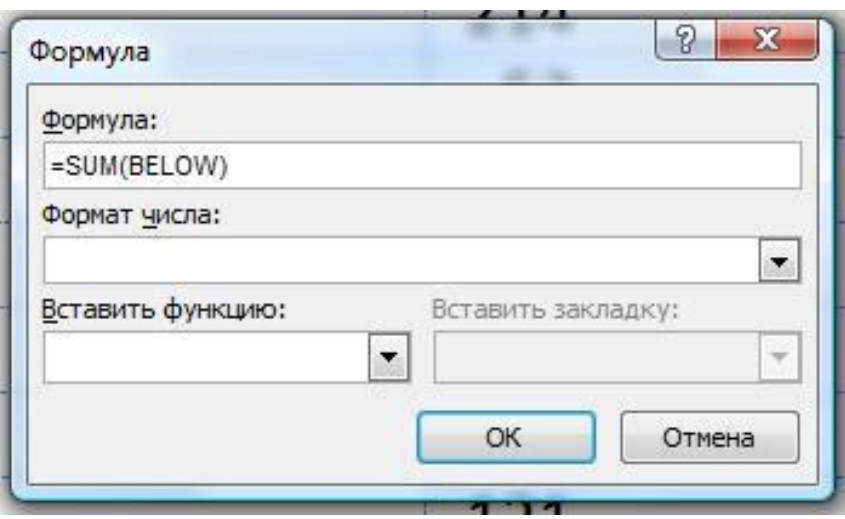

## Итоговые функции

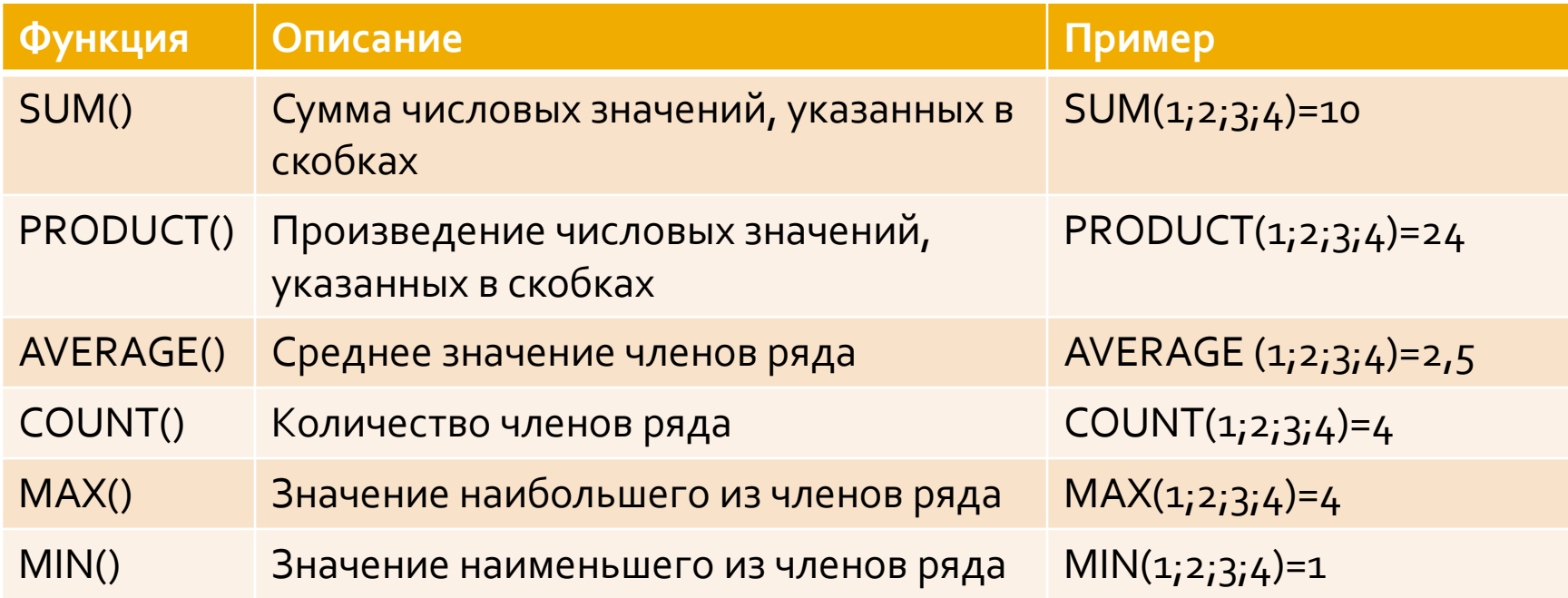

## Неявное задание аргумента

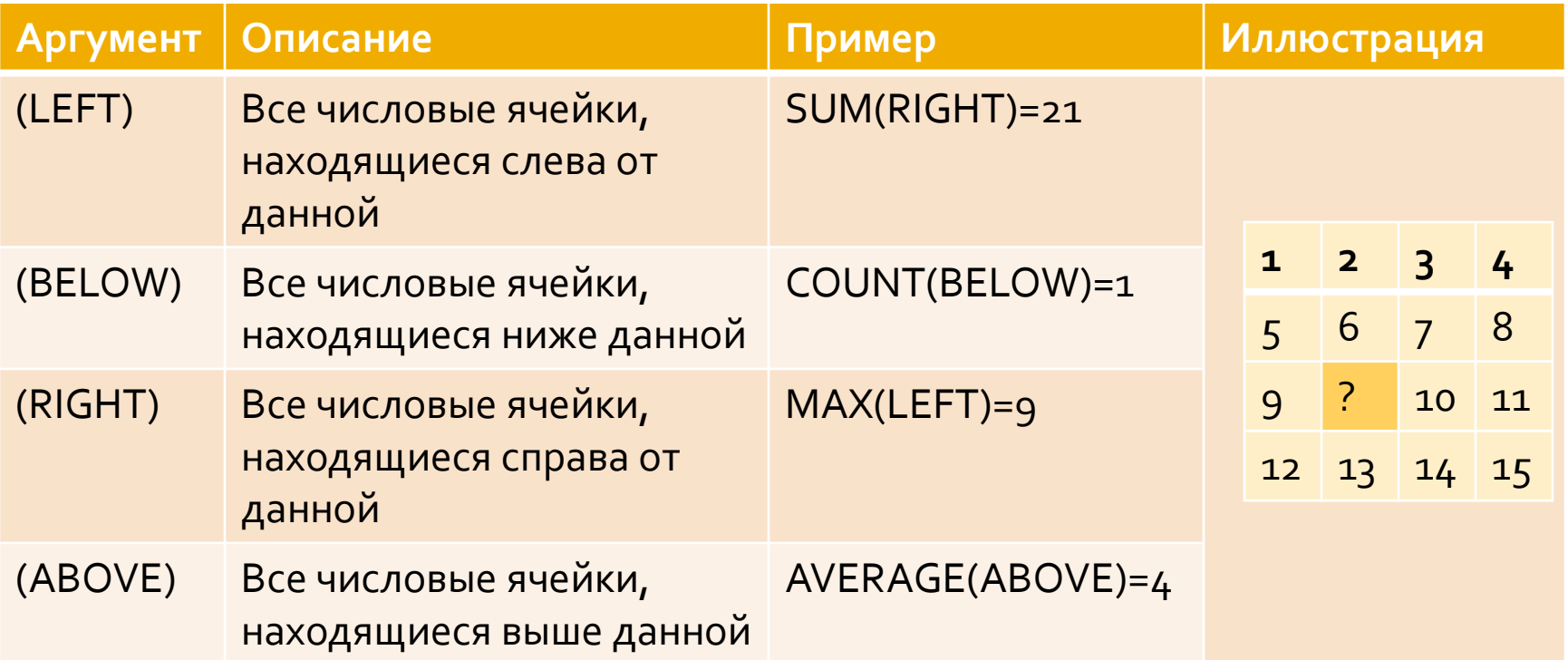

### Абсолютная адресация в таблицах

• Столбцы таблицы обозначаются английскими буквами (A, B, C, D, E ...), a строки - цифрами  $(1, 2, 3, 4, ...)$ 

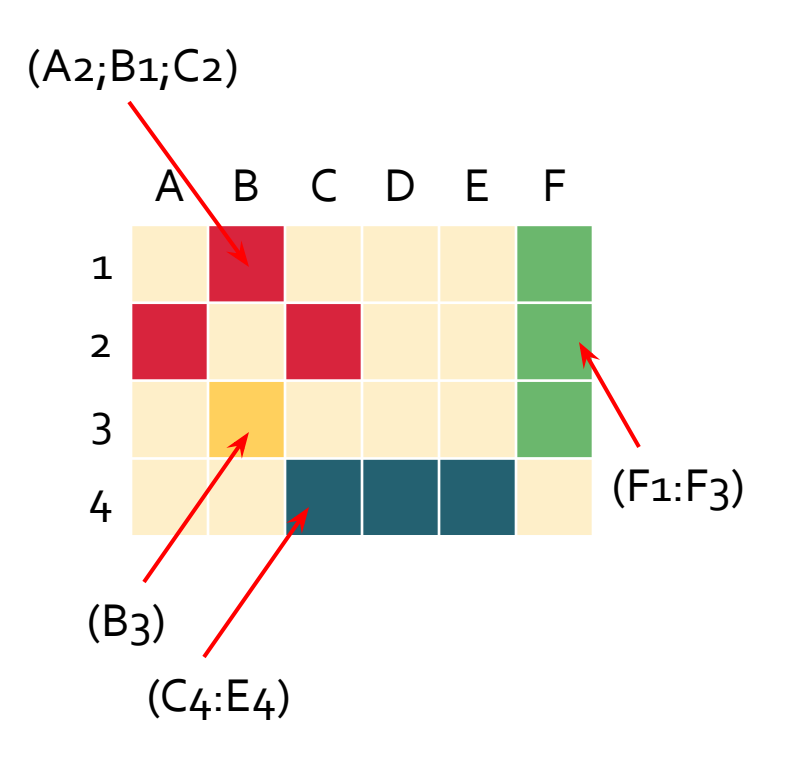

# Структура формул Word

- Формула в таблице Word может содержать следующие элементы:
	- постоянные,
	- операторы,
	- функции (вместе с аргументами),
	- ключи форматирования.
- Постоянные. Используются двух видов: числовые (целые и действительные) и логические (истина/ложь, TRUE/FALSE, 0/1).
- Операторы. Используются математические операторы и операторы сравнения.

## **Операторы**

#### Математические операторы:

- Сложение +
- Умножение  $*$
- $\blacksquare$  Вычисление процентов  $\%$
- $\blacksquare$  Вычитание –
- Деление /
- Возведение в степень ^
- Операторы сравнения
	- $P$ авно =
	- Меньше или равно <=
	- Больше либо равно >=
	- $\blacksquare$  Меньше <
	- $\blacksquare$  Больше >
	- $\blacksquare$  Не равно <>

# Математические функции

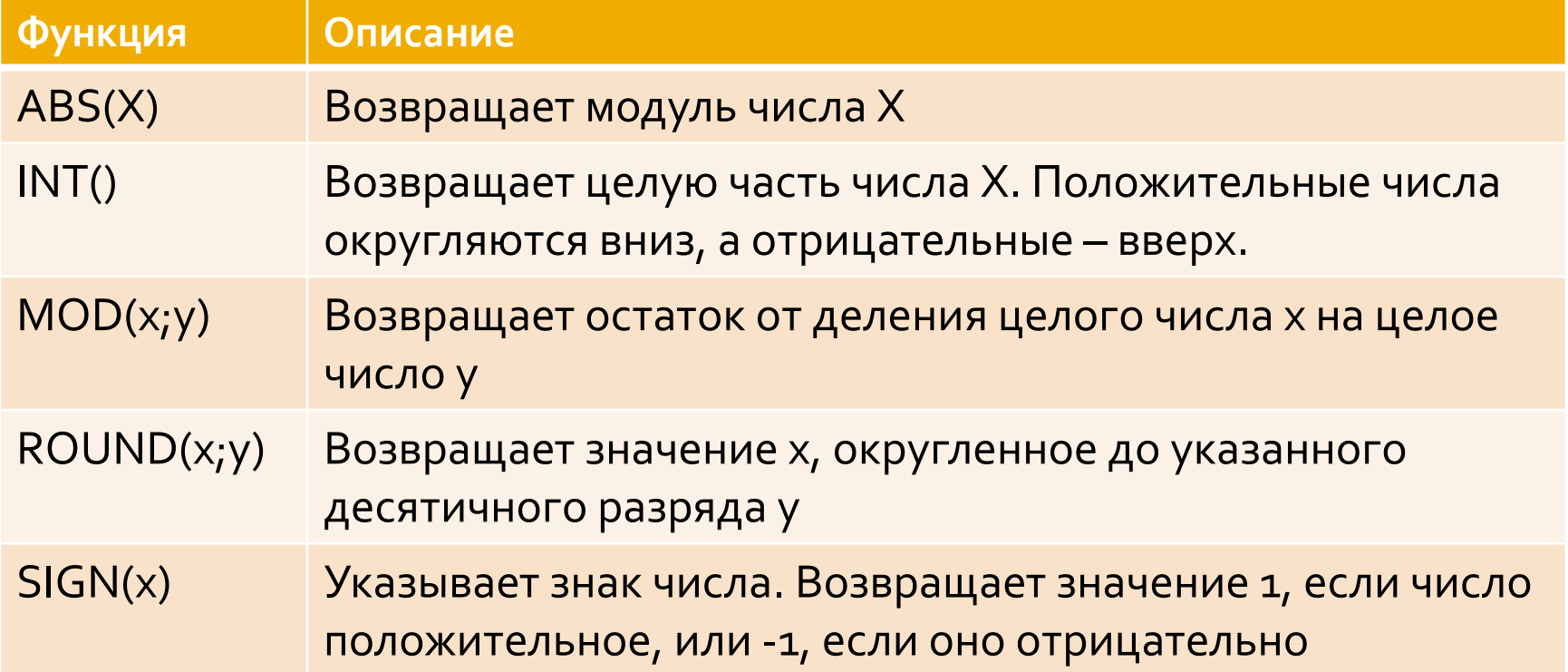

## Логические функции

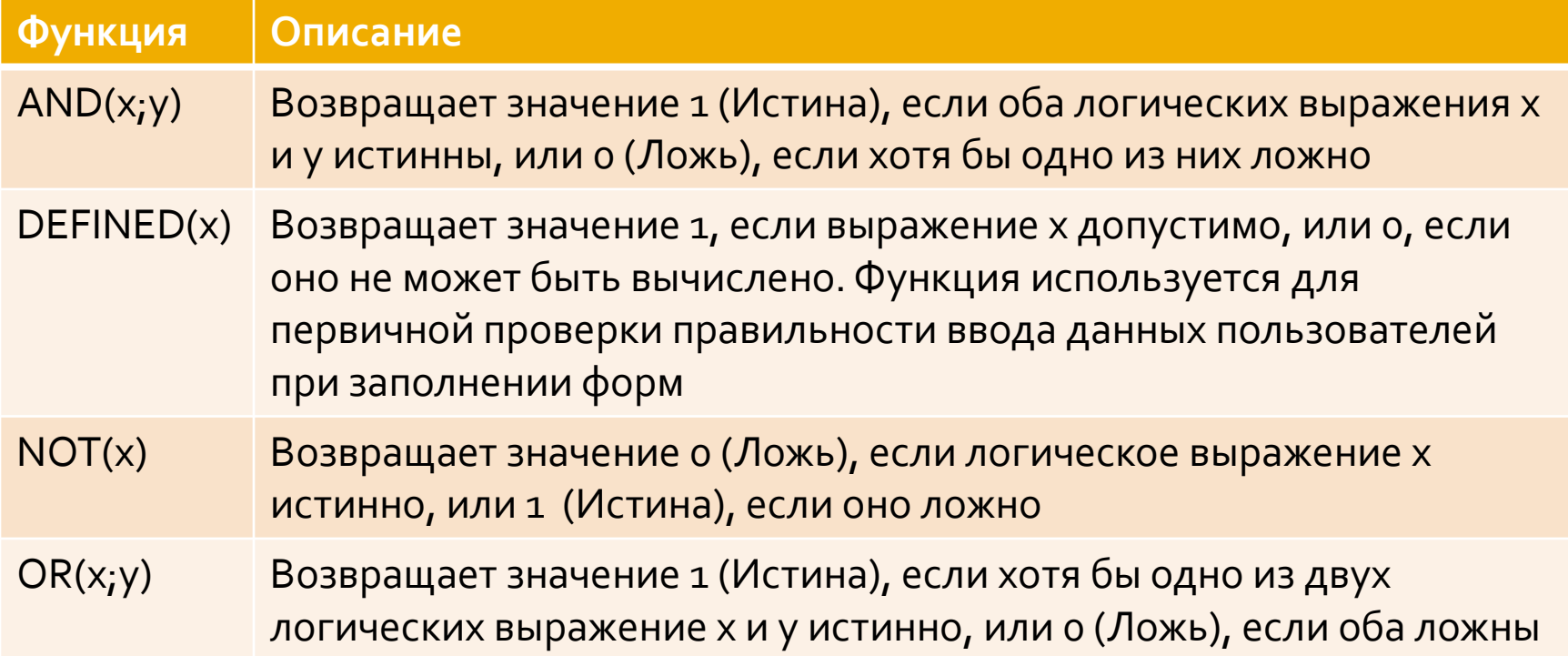

## Ключи форматирования

**Ключи форматирования** – это набор дополнительных параметров формулы, определяющих формат, в котором должно быть записано число, полученное в результате расчета выражения, представляющего формулу. Они записываются после вычисляемого выражения и отделяются от него парой символов «\#».

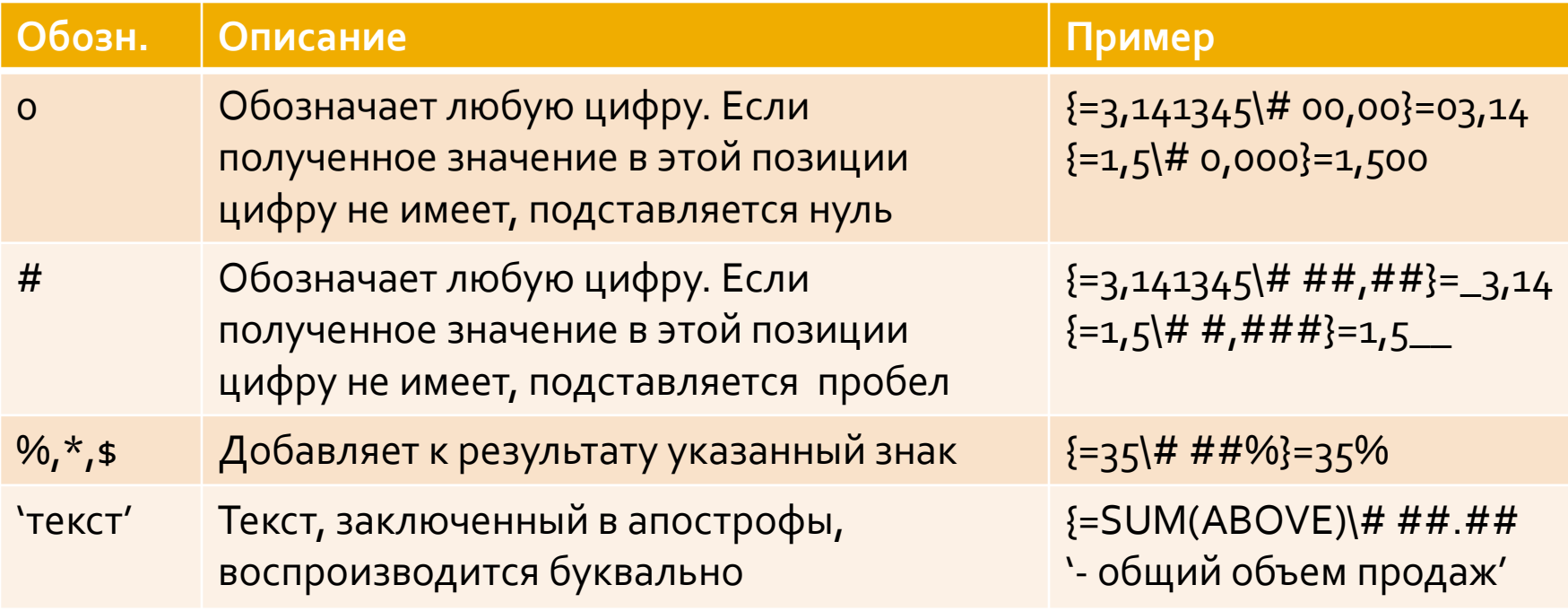

## Диаграммы

- **Диаграммы** это информационные объекты, имеющие иллюстративный, графический характер. Они способны управлять наглядностью, доступностью и выразительностью документа.
- Диаграммы можно условно разделить на две ǻDZȃǶǴǿȁǹǹ: *числовые и структурные*.
- **Числовые диаграммы** средство для наглядного представления и сопоставления числовых данных.

#### Числовые диаграммы

- В текстовом процессоре Word существует два средства создания числовых диаграмм: подключаемое приложение MS Graph и приложение-компаньон MS Excel.
- Основные понятия числовых диаграмм:
	- Источник данных. Чтобы представить данные на диаграмме их нужно получить из источника данных. Это может быть числовая таблица или технический источник (датчик, контроллер и т.п.)
	- Базовая таблица. В большинстве случаев диаграммы строятся на основе таблиц, связь между базовой таблицей и диаграммой динамическая.
	- **Точки данных.** Графическое представление значений данных.
	- Элементы данных. Точки данных графически представляются элементами данных. Обычно один элемент данных представляет одну точку данных, но в некоторых типах диаграмм он может представлять две, три и даже более точек данных.
	- Ряды данных. Точки данных представляются группами, такие однородные группы называются рядами данных.
	- Категории данных. Двумерные диаграммы имеют две оси. Одна из них ось значений, на которой откладываются числовые значения элементов данных. Вторая ось – ось категорий, вдоль нее располагается ряд данных.

## Создание диаграммы

- Вставка диаграмм Вставка □Иллюстрации □Диаграмма. Диаграмма по умолчанию вставляется как встроенный объект, если нужно освободить его, то работают, как с обычной иллюстрацией.
- После нажатия кнопки Ок:
	- В документе появится заготовка будущей диаграммы;
	- На инструментальной ленте появятся три новые вкладки: Конструктор, Макет, Формат
	- Запустится MS Excel, где находится таблица-заготовка для диаграммы.

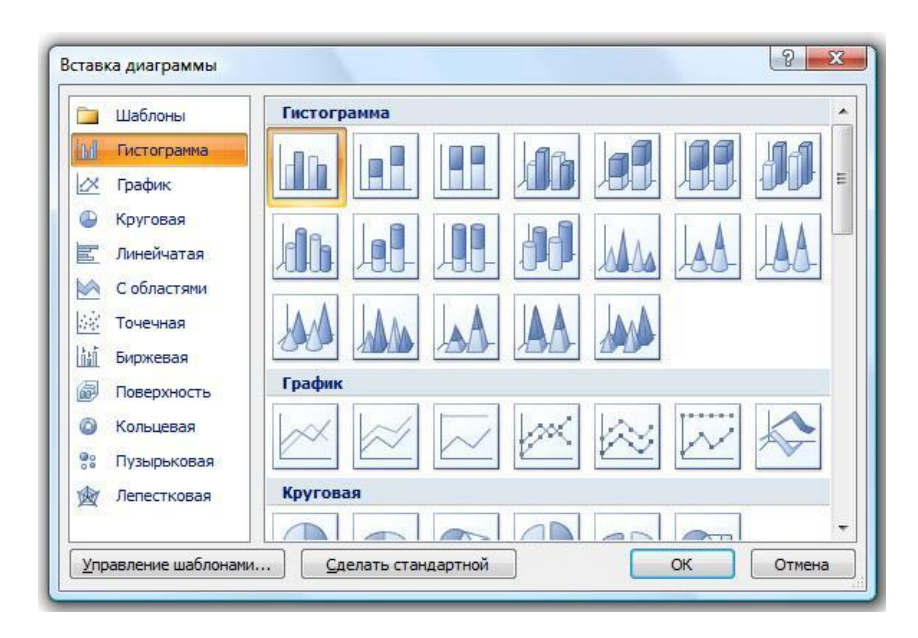

#### Контекстная вкладка Конструктор

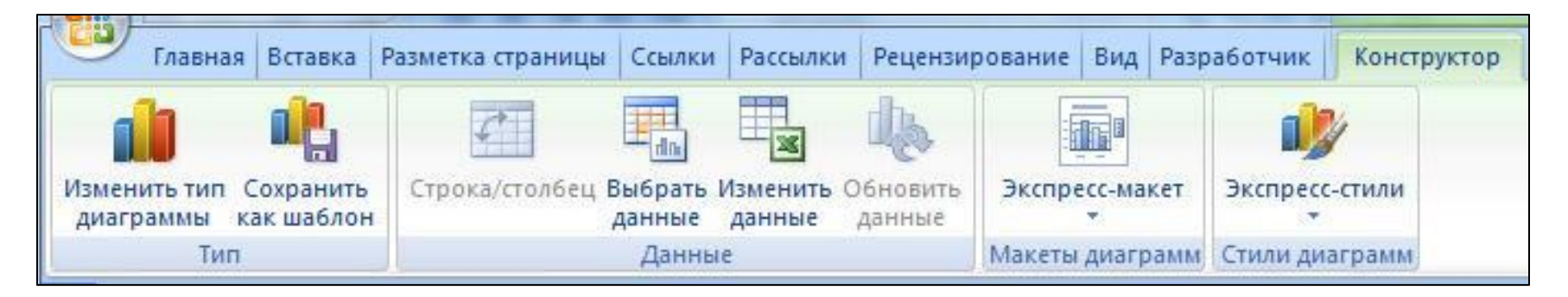

- **Группа Тип.** Можно изменить тип диаграммы после ее создания. Можно записать готовую диаграмму в качестве шаблона и использовать ее в дальнейшем.
- Группа Данные. Можно загрузить данные из готового файла.
- **Экспресс-макеты диаграмм.** Зависят от выбранного типа диаграммы.
- Стили диаграмм. Выбор цвета и эффектов оформления диаграммы.

## Контекстная вкладка Макет

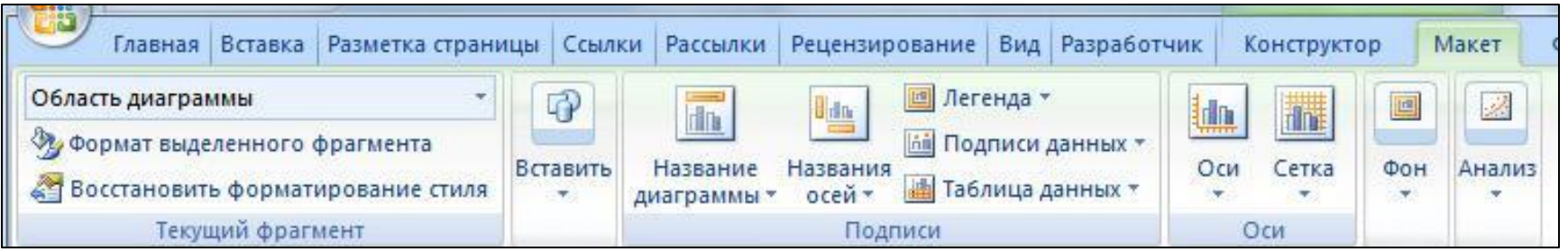

- В контекстную вкладку Макет включены элементы  $\mathcal{L}(\mathcal{A})$ ручной настройки элементов диаграммы:
	- Названия;
	- Названия осей;
	- Легенды;
	- Подписи данных;
	- Таблицы данных;
	- Осей;
	- и т.д.

## Контекстная вкладка Формат

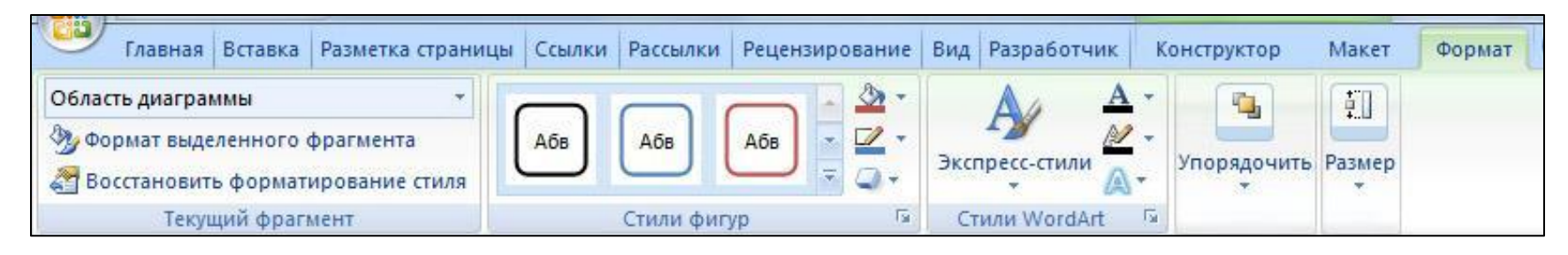

Контекстная вкладка Формат содержит различные спецэффекты для графического оформления диаграммы, положение в тексте, геометрические размеры.

## Структурные диаграммы

- Структурные диаграммы представляют отношения между объектами, выражают их СОПОДЧИНЕННОСТЬ И демонстрируют связи между ними.
- Структурные диаграммы КОНСТРУИРУЮТ интерактивно из отдельных элементов.
- Вставляются с помощью команды Вставка□Иллюстрации□ Рисунок SmartArt

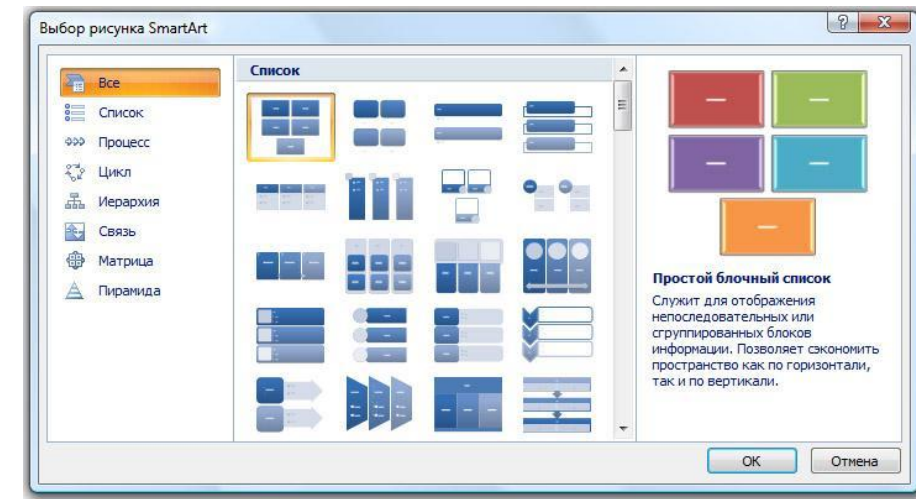

## <mark>Виды структурных диаграмм</mark>

 $\blacksquare$  Word позволяет создать до 80 видов диаграмм семи типов: список, процесс, цикл, иерархия, связи, матрица и пирамида. Список. Его элементы однородны и действуют на одном уровне, не нуждаются в упорядочении.

#### Франция •Франсуа Буше •Никола Пуссен Италия •Санро Ботичелли •Паоло Веронезе Нидерланды •Питер Пауль Рубенс •Ян Венмеер

## Виды структурных диаграмм

Процесс. Этот тип диаграмм удобен для демонстрации многостадийных процессов и явлений, развивающихся во времени. Диаграммы процессов можно ИСПОЛЬЗОВАТЬ НЕ ТОЛЬКО для процессов, но и для упорядоченных списков, в которых у каждого элемента свое определенное место.

 $•1$ 

•Установить материнскую плату на шасси системного блока

#### $\bullet$

•Установить и закрепить процессор на материнской плате

#### $•3$

•Установить систему охлаждения процессора

## <mark>Виды структурных диаграмм</mark>

**• Цикл.** Циклические диаграммы предназначены для демонстрации процессов, имеющих периодичность. Такие процессы довольно часто встречаются в природе и технике: смена времен года, круговорот воды в природе и т.д.

 $\bullet$ Лето •Осень

 $\bullet$ Becha

 $•<sub>3</sub><sub>UMA</sub>$ 

## <mark>Виды структурных диаграмм</mark>

- **Иерархия.** Самый распространенный тип структурных диаграмм.
- С помощью иерархических структур удобно представлять:
	- Организационные структуры подразделений;
	- Взаимосвязи между ЭЛЕМЕНТАМИ СЛОЖНЫХ СИСТЕМ;
	- Разветвленные процессы, например вычислительные;
	- Алгоритмы компьютерных программ;
	- Структуру веб-сайтов и т.д.
- •Сайт фирмы
	- $\bullet$ Контакты
		- •Как нас найти
		- •Как с нами связаться
	- •Новости •Последние новости
		- •Архив новостей
	- •Проекты •Индивидуальные
		- •Корпоративные

## Виды структурных диаграмм

Связи. Основное  $H$ азначение – иллюстративное. Демонстрирует связи, которые возникают между ЭЛЕМЕНТАМИ.

 $\bullet$ Текст

•Графика

•Код

## Виды структурных диаграмм

**Матрица и пирамида.** Это разновидность диаграмм связи. Как и матрица, так и пирамида – это контейнерные объекты, СОСТОЯЩИЕ ИЗ ЭЛЕМЕНТОВ, между которыми могут существовать связи и отношения. Матрицу применяют, когда элементы, образующие композицию, имеют равную значимость, а пирамиды – когда между ЭЛЕМЕНТАМИ ИМЕЕТСЯ СОПОДЧИНЕННОСТЬ.

- $\bullet$ Структура себестоимости
	- •Энергоносители
	- •Оплата труда
	- •Амортизация оборудования
	- •Сырье, материалы, комплектующие

- $\bullet$  Ректор
- Деканы факультетов
- Заместители деканов

### Операции со структурной диаграммой

**■ ДЛЯ В Введите текст** марк $\epsilon$ СТРЕЛ | • Италия опери <u>и солладател </u> целы | • санро вотичелли Марк $\epsilon$  **в ян венмеер** открь панел работ

НУЖН< • Франция

- УГЛАМ Франсуа Буше
- вид ч | Никола Пуссен
	- -
- Марк $\epsilon$  | Паоло Веронезе
- разме Нидерланды
- ◼ С ǼǶdzǿǺ ȂȃǿȁǿǾȌ ǾDZȆǿǵǹȃȂȐ
	-

Вертикальный список...

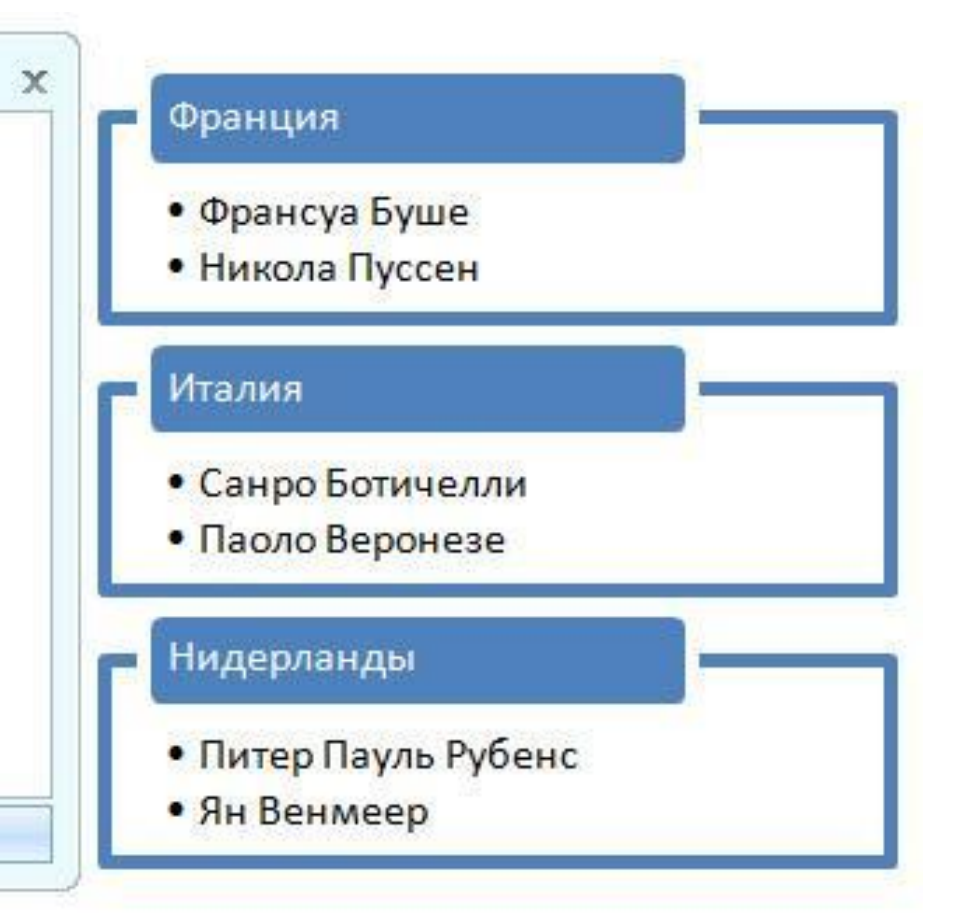

## Стилевое форматирование

- В программе Word существует два подхода к форматированию:
	- технология прямого форматирования документов;
	- технология стилевого форматирования.
- Основное назначение стилей повышение эффективности работы.
- Стиль форматирования объекта это совокупность параметров форматирования данного объекта, имеющая собственное имя.
# Объекты стилевого  $\Phi$ орматирования

- Символы;
- $\blacksquare$  Абзацы;
- $\blacksquare$  Списки;
- $\blacksquare$  Таблицы.
- Каждый следующий вид стилевого оформления включает в себя все параметры предшествующих видов, т.е. стили абзацев включают в себя все параметры символьных стилей, плюс некоторые параметры, присущие только абзацам и т.д.
- Стили различаются по именам, которые даются его создателем.
- Стили можно создавать, используя уже отформатированный нужным образом текст, можно импортировать стили из любого документа с помощью инспектора стилей.

# Средство работы со стилями

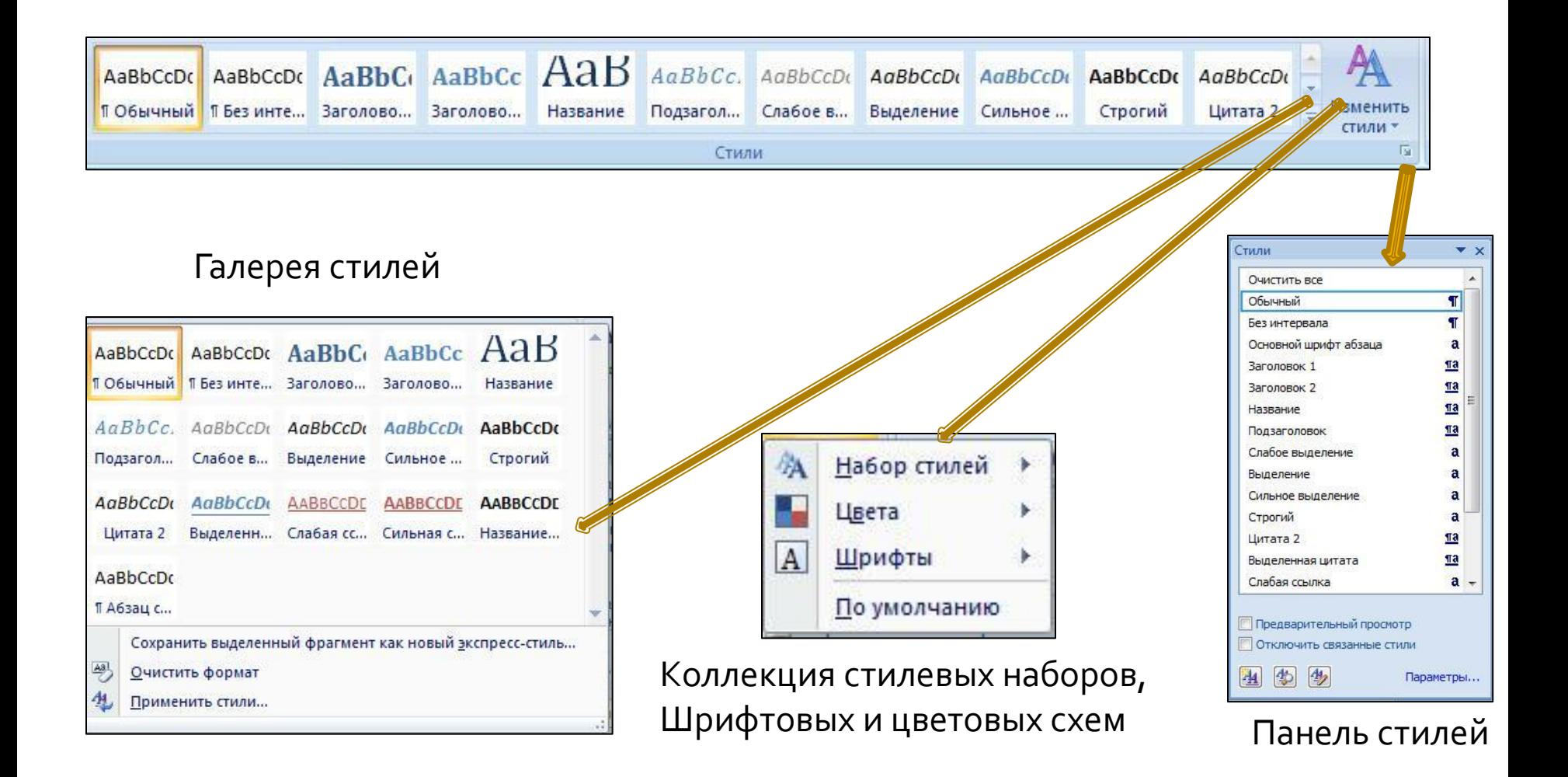

#### Панель стилей

• Панель стилей – наиболее универсальное средство для работы со стилями. Она позволяет сделать со СТИЛЯМИ ВСЕ, ЧТО предусмотрено программой.

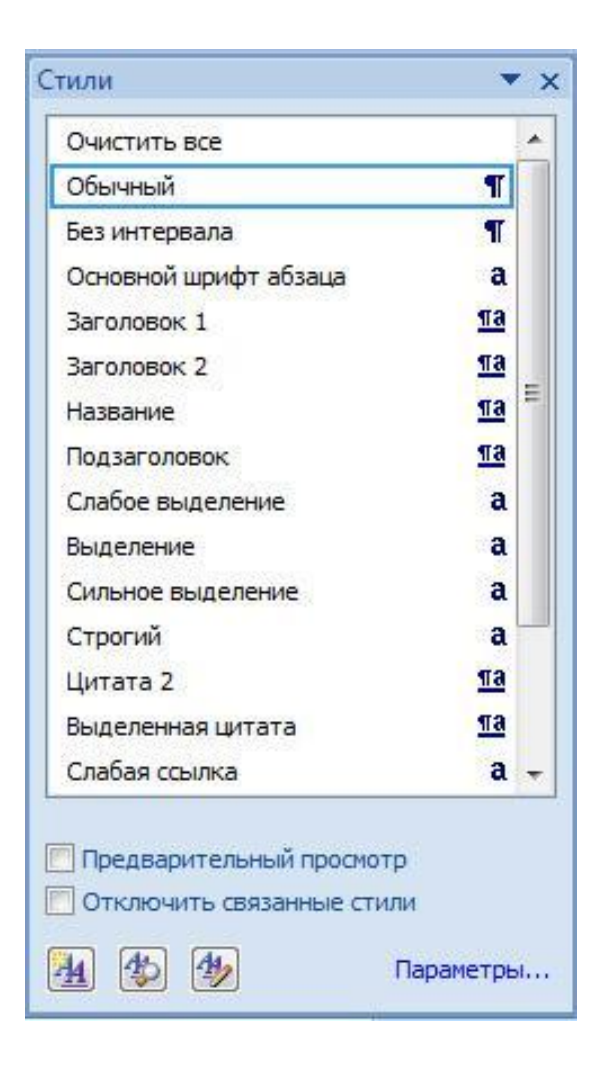

#### Операции со стилями

#### При наведении указателя на элемент списка происходят два события:

- На правом краю элемента управления устанавливается раскрывающая кнопка
- Открывается всплывающая панель со свойствами данного СТИЛЯ

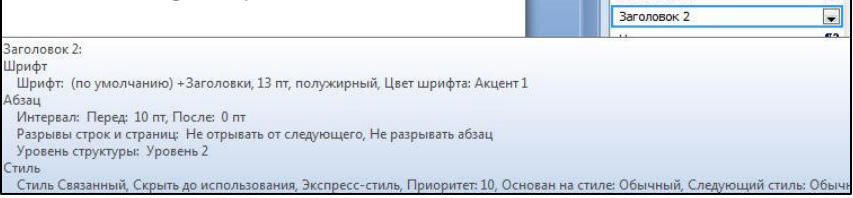

#### Меню управления стилем

■ Кнопка на правом краю элемента списка, которая появляется при наведении на него указателя мыши, открывает меню управления стилем.

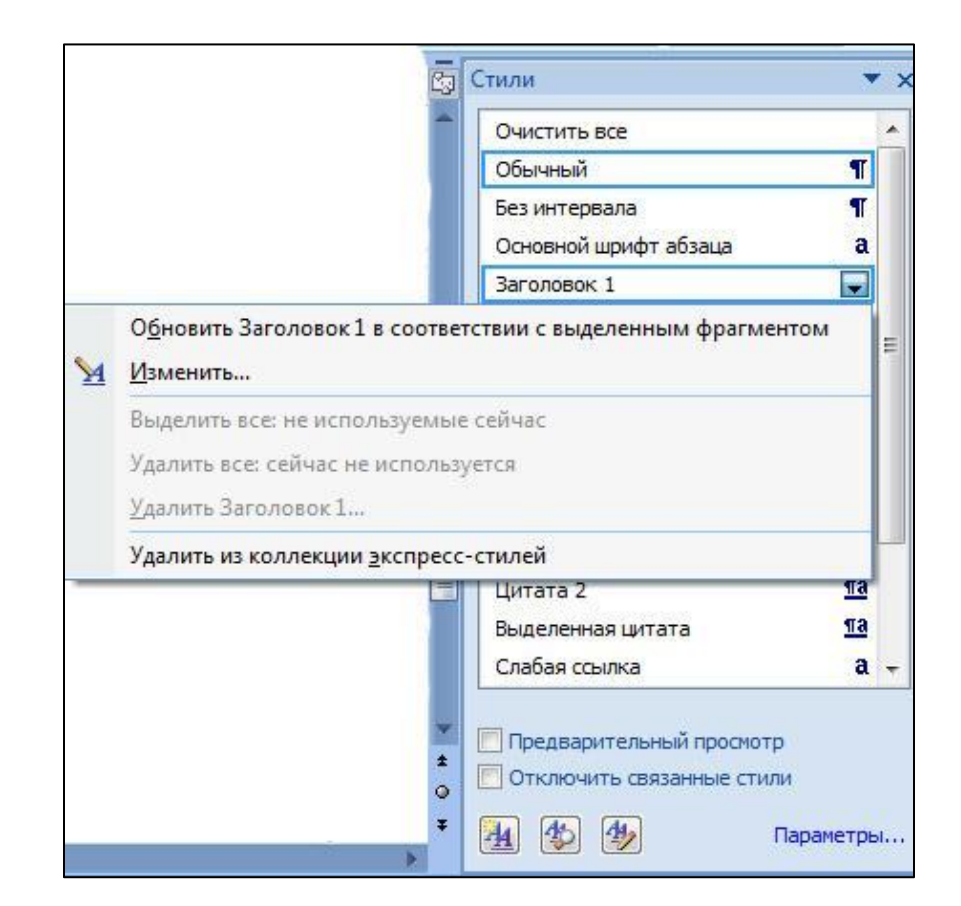

# Правка стилей

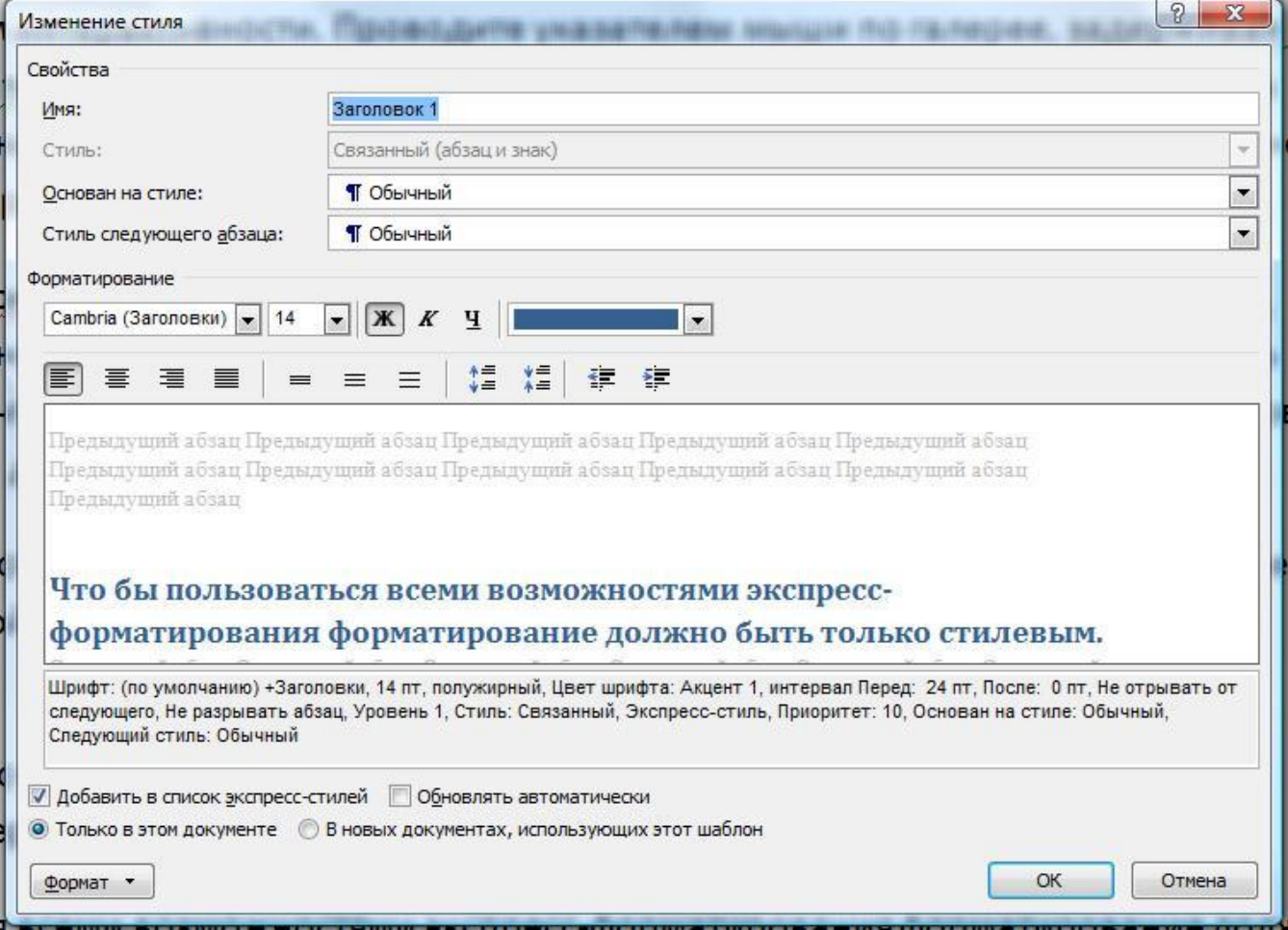

# Оптимизация стилей

В документе не должно быть избыточного форматирования. Мало используемые стили следует заменить, а неиспользуемые - удалить.

# Служебный аппарат документов

#### Вкладка вставка:

- Перекрестные ссылки;
- $\blacksquare$ Закладки;
- Гиперссылки;
- Вкладка ссылки:
	- $\blacksquare$  Сноски;
	- Указатели;
	- Оглавление;
	- Список иллюстраций;
	- Список литературы.

#### Перекрестные ссылки

- Перекрестная ссылка это внедренный в документ указатель на фрагмент текста документа или встроенный в него объект.
- Чаще всего ссылка указывает на заголовок, сноску, рисунок или иной объект текущего документа.
- Этот объект предварительно должен быть отмечен специальным образом
- Перекрестная ссылка состоит из двух частей:
	- Статическая часть обычный текст, обычно это общепринятые сокращения: см. или см. рис.
	- Динамическая часть указатель, содержащий сведения об объекте, на который указывает ссылка. В момент создания перекрестной ссылки этот объект уже должен существовать.

# Создание перекрестной ссылки

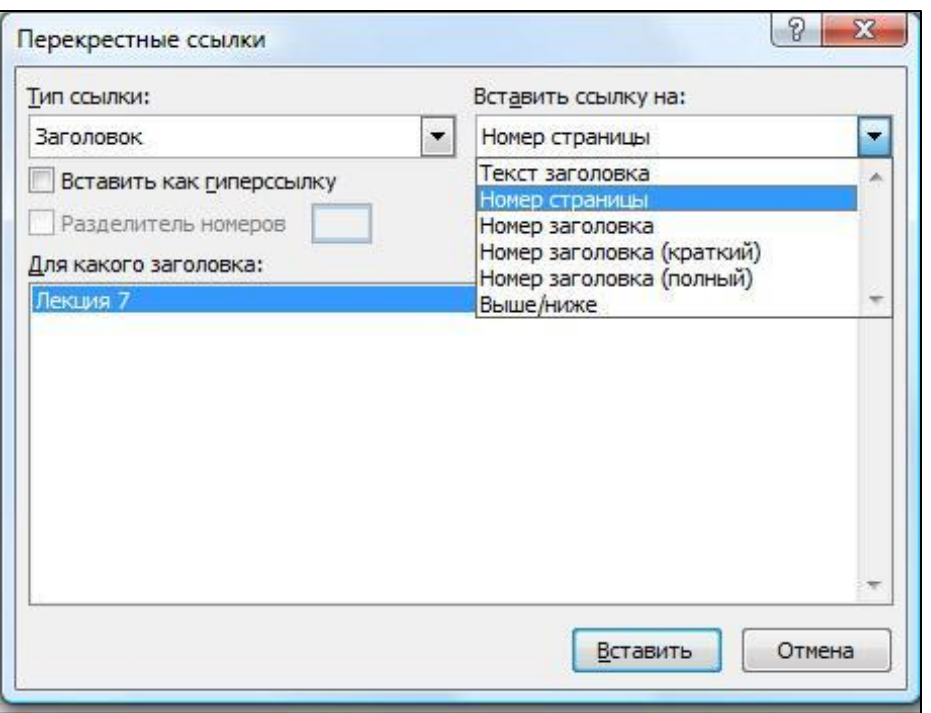

- Ссылки□Название□ Перекрестная ссылка
- Если документ электронный ссылку МОЖНО ВСТАВИТЬ КАК гиперссылку.
- Удаляется как любой текстовый ЭЛЕМЕНТ.

# <mark>Закладки</mark>

- Закладки это электронная метка, маркер.
- Функции закладки:
	- Облегчают навигацию по документу и позволяют возвращаться к помеченному объекту.
	- Якорь для создания перекрестной ССЫЛКИ ИЛИ ДЛЯ ТОЧНОЙ ПРИВЯЗКИ гиперссылки к конкретному месту в документе.
	- Функции меток для выполнения различных служебных операций с документами, например индексации.
- Каждая закладка представляется именем. В пределах документа оно должно быть уникально.
- Создание закладки:
	- Выделить объект документа.
	- Дать команду Вставка□ Связи□ Закладка. Появится окно Закладка.

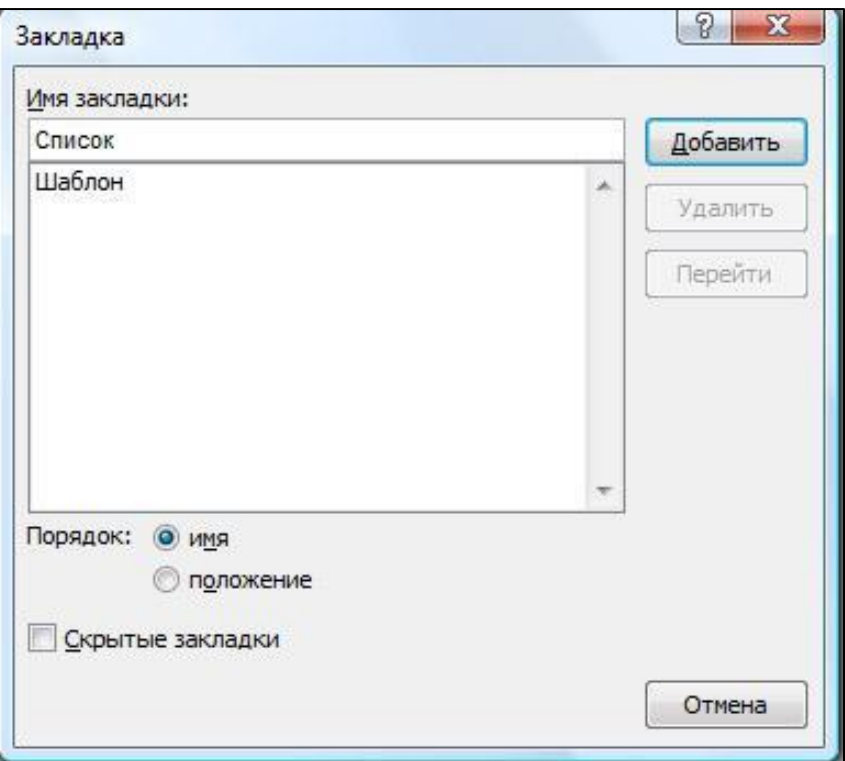

#### Приемы перехода к закладке

Найти и заменить

#### Главная□

Редактирование ∏Найти.

• В открывшемся окне выбрать вкладку Перейти.

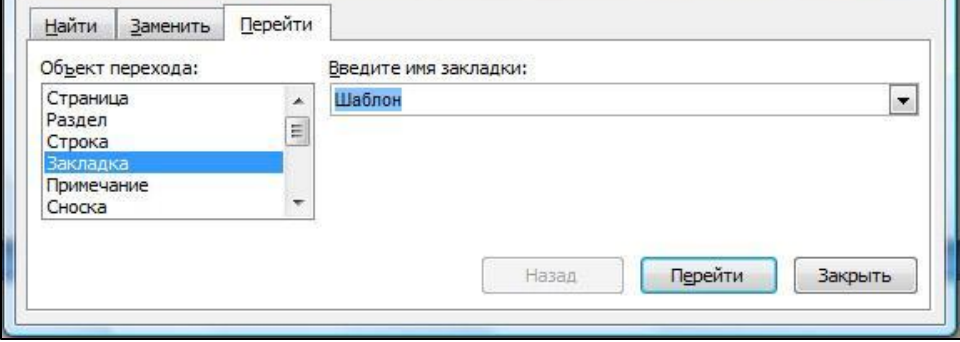

 $\sqrt{2}$ 

• Выбрать нужную закладку.

## Гиперссылки

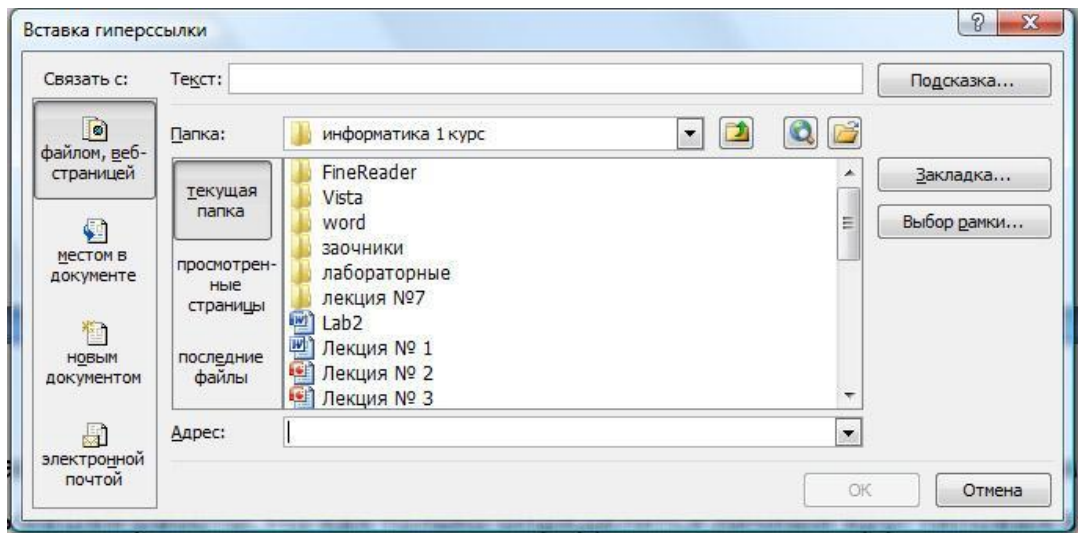

- Вставка □Связи □Гиперссылка
- По умолчанию гиперссылки в документе выделяются синим цветом и подчеркиванием. При наведении на гиперссылку указателя мыши рядом с ним появляется подсказка.
- С помощью контекстного меню можно изменить, выделить, открыть, копировать или удалить гиперссылку.

# **СНОСКИ**

- Сноски состоят из двух B3AUMOCBA3AHHbIX ЭЛЕМЕНТОВ:
	- ▪**Знак сноски. Играет роль** указателя. В качестве знака сноски используется цифровое или символьное обозначение, совпадающее по формату и значению в ОСНОВНОМ ТЕКСТЕ И В области записи примечаний.
	- <mark>- *Текст сноски.* Сдержит</mark> сведения, ради которых создана сноска.

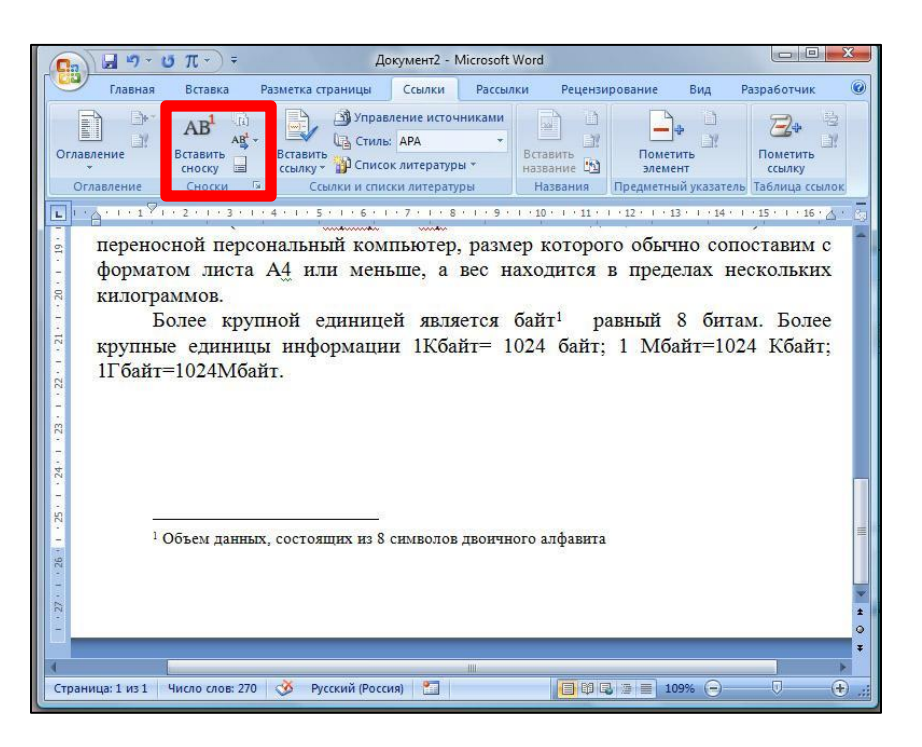

#### **Типы сносок**

#### ■ Различают два типа сносок:

- Обычные. Как правило содержат пояснения и комментарии. Текст сноски располагается в нижней части страницы и отделяется от основного текста документа горизонтальной чертой.
- **Концевые.** Содержат пояснения, комментарии, библиографические сведения. Текст концевой сноски располагается в конце документа или в конце раздела.
- Редактирование сносок осуществляется обычным образом. Для удаления сноски достаточно удалить из текста документа ее знак. Сноску можно копировать и перемещать, выделяя ее знак.

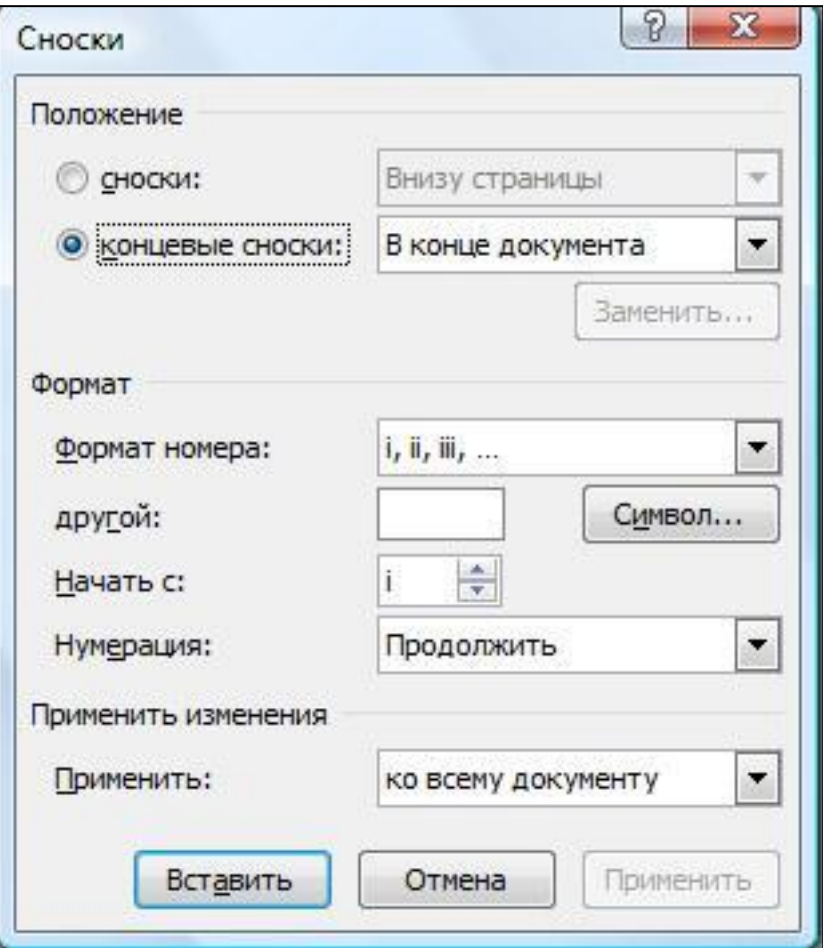

# Предметный указатель

Предметный (алфавитный) указатель – упорядоченный список терминов, ключевых слов и словосочетаний, содержащихся в документе, с указанием номеров страниц, на которых они встречаются.

■ Средства для создания и обслуживания указателя расположены на вкладке Ссылки в группе Предметный указатель.

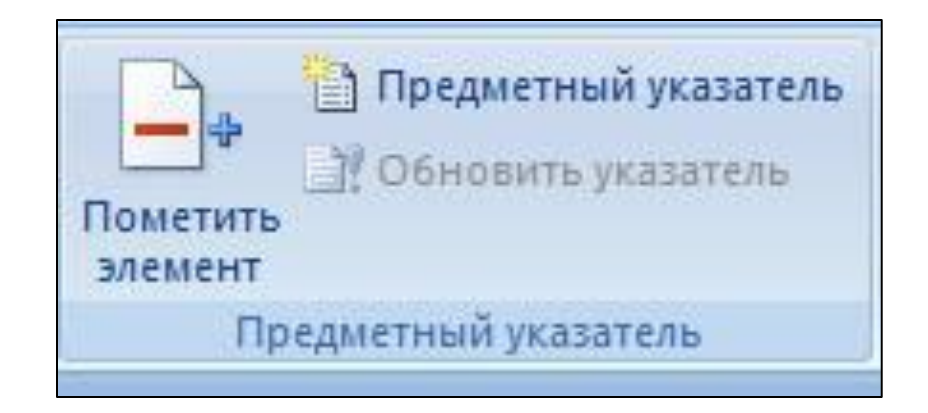

#### Порядок формирования указателя

 $\blacksquare$  1 Этап. Отбор терминов, которые должны войти в указатель. Существует два способа маркировки терминов: ручная и автоматическая на основе файла-словаря. ■ 2 Этап. Создание и встраивание Предметного указателя в документ.

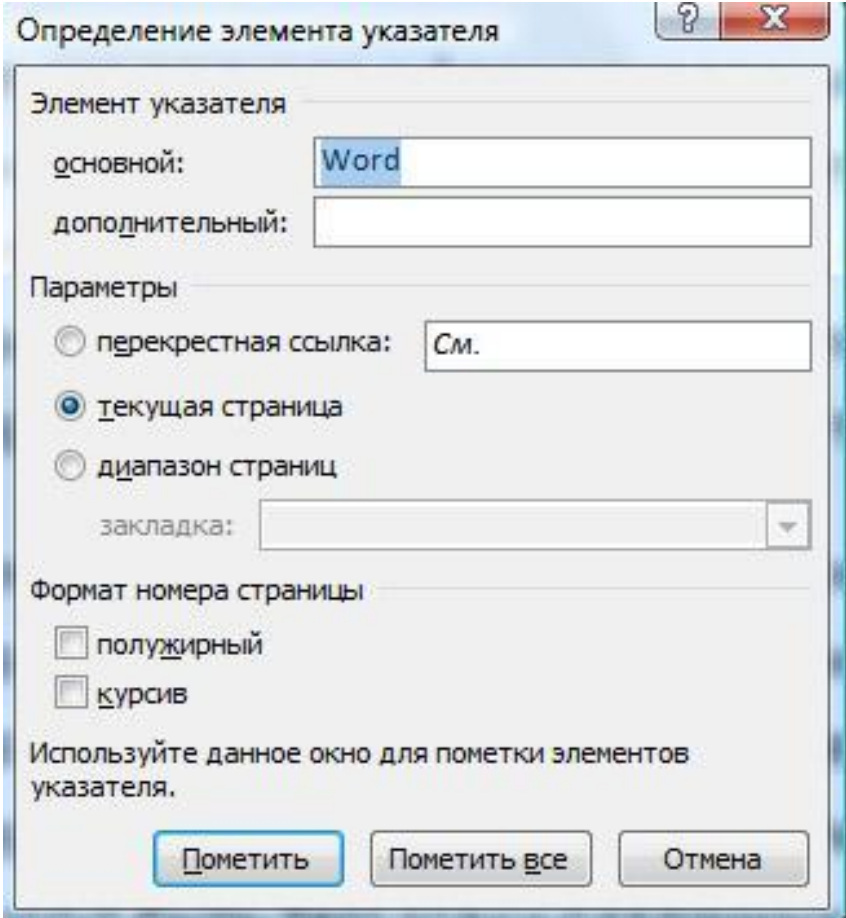

# Автоматическая маркировка **ЭЛЕМЕНТОВ УКАЗАТЕЛЯ**

- **Автоматическую** маркировки проводят на основе файла словаря.
- Словарь содержит набор терминов, которые должны войти в предметный указатель.
- Термины в словаре представляются в виде таблицы из двух столбцов.

Алфавитный указатель Предметный указатель Автоматическа я маркировка

указатель предметный указатель Указатель предметный указатель Указателе предметный указатель указатель: алфавитный указатель: предметный маркировка указатель: маркировка маркировка: автоматическая

#### Создание предметного указателя

- Установить курсор в то место, куда надо вставить предметный указатель.
- **Вкладка Ссылки** □группа Предметный указатель ⊔ кнопка Предметный указатель.

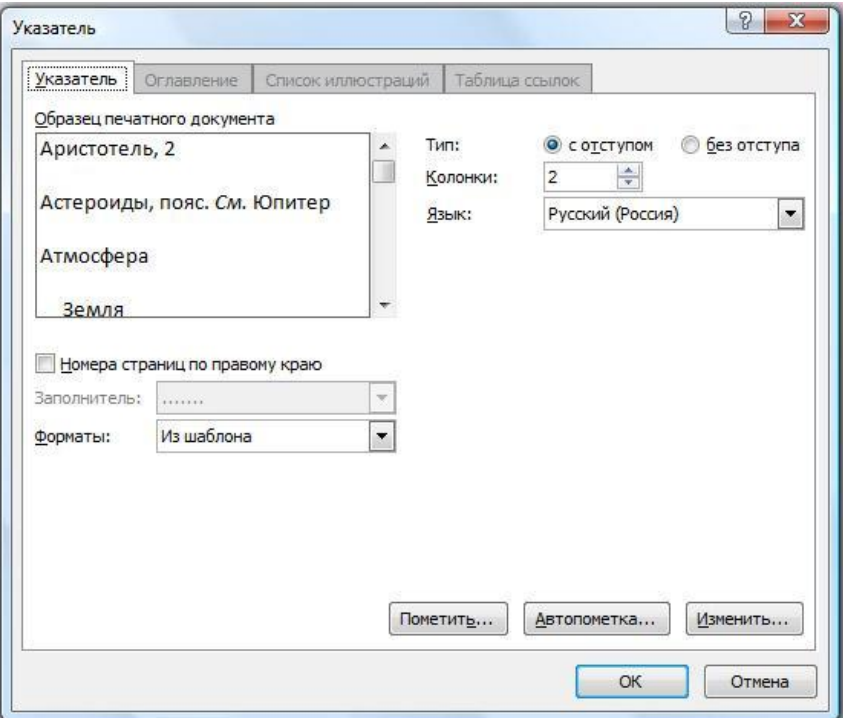

## **Оглавление**

- Основные функции ОГЛАВЛЕНИЯ:
	- Оглавление позволяет получить общее представление о содержании и структуре документа.
	- Упрощает и ускоряет поиск составных частей документа: глав, параграфов, отдельных статей и других разделов Вставляется кнопкой Оглавление на вкладке Ссылки в группе Оглавление.

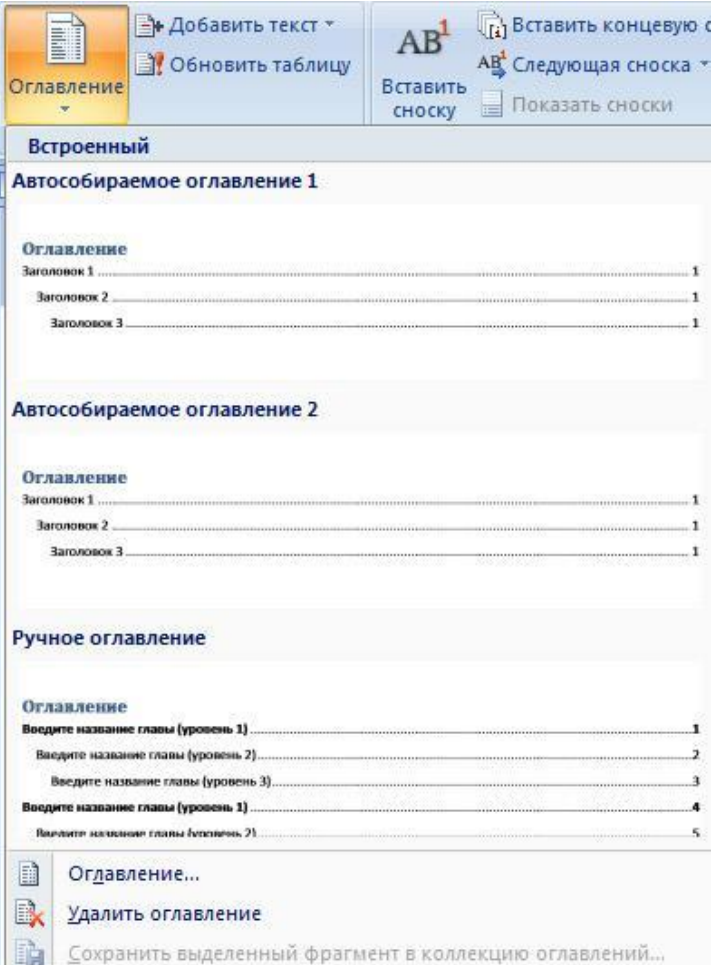

#### Создание оглавления

• Оформляют Оглавление с помощью форматирования стилями. Каждому стилю заголовков документа COOTBETCTBYET определенный тип оглавления, например стилю Заголовок 1 СООТВЕТСТВУЕТ СТИЛЬ Оглавление 1 и т.д. ■ После изменения документа Оглавление нужно обновить. Обычно это делают с помощью КОНТЕКСТНОГО МЕНЮ ИЛИ клавишей F9.

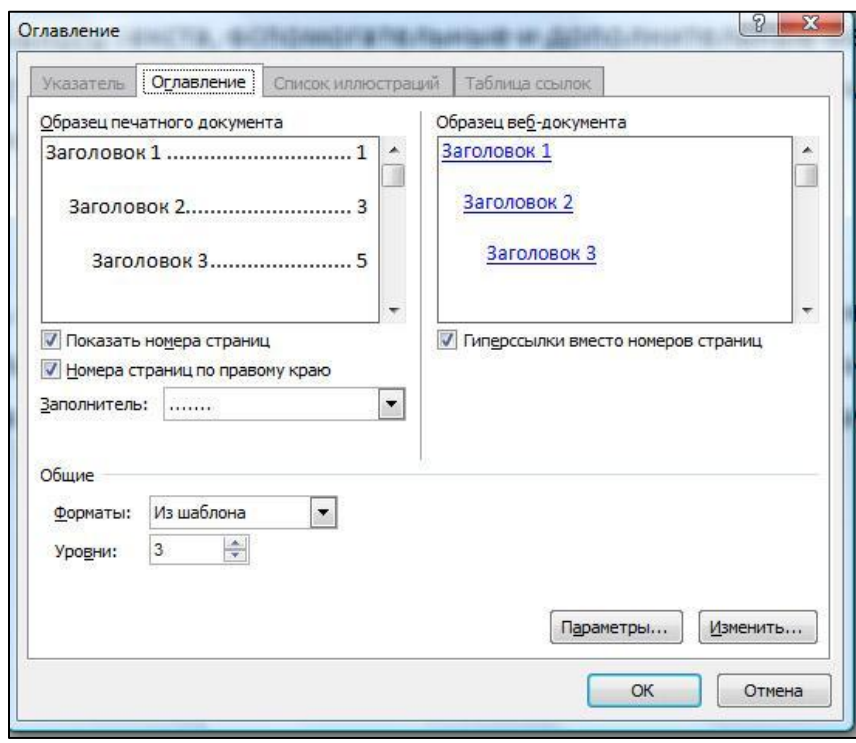

# Структура подписи объектов

- Выделите рисунок
- Ссылки□Названия □ Вставить название
- По умолчанию в качестве постоянного элемента названия предлагается три значения: Рисунок, Таблица и Формула. Можно создать свою.

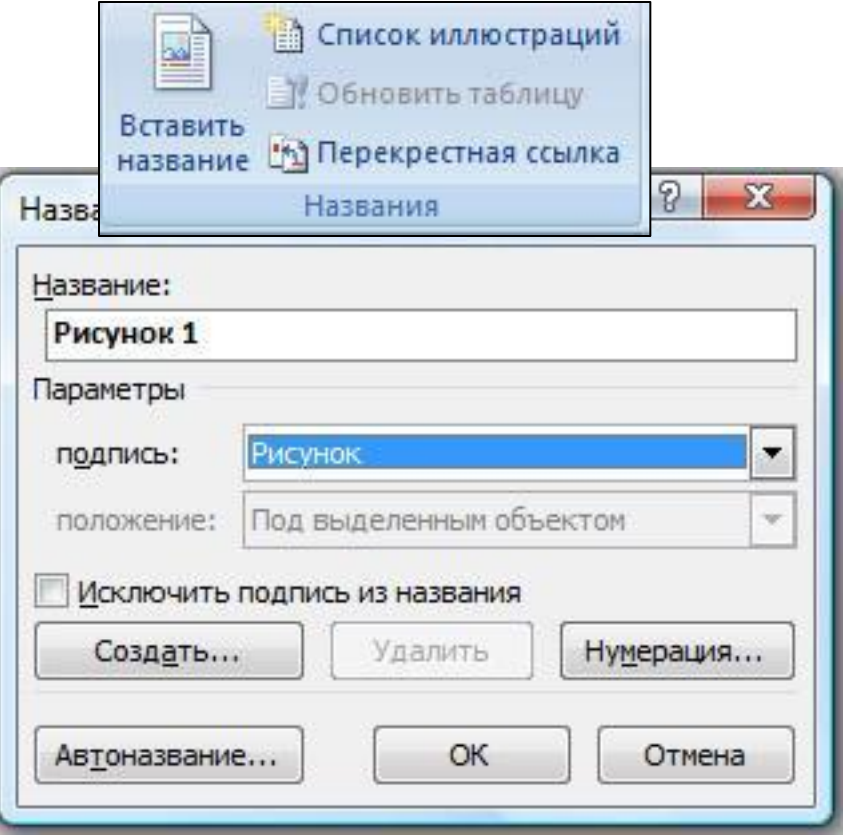

## Создание перечня рисунков и других объектов

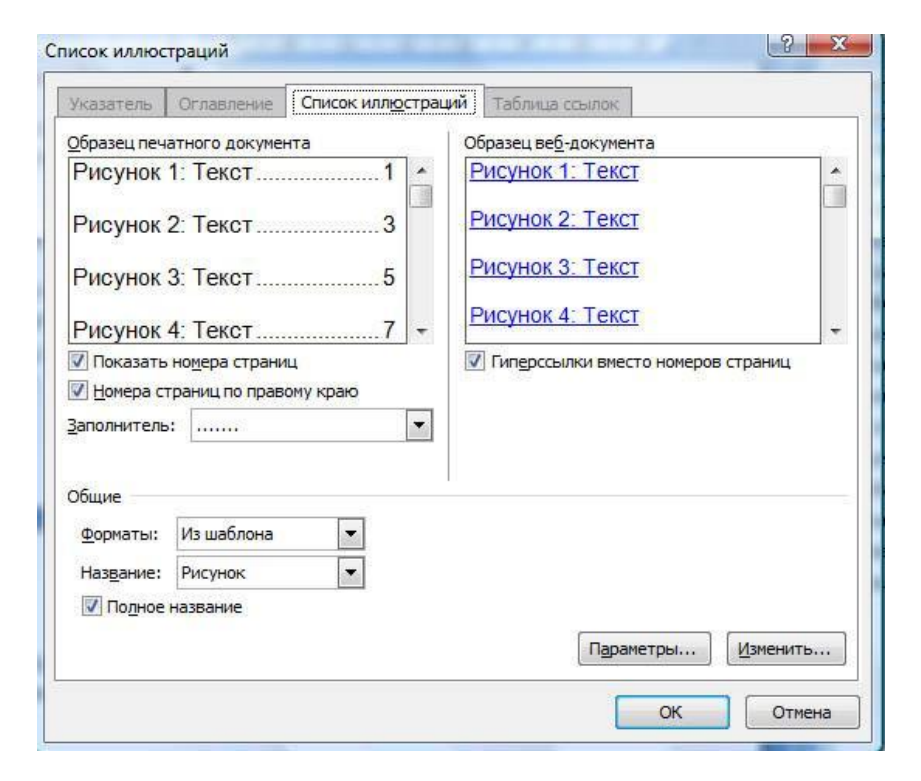

# Работа с первоисточниками

- Библиографическая карточка
- **Библиографическое описание.**
- Главный список.
- Текущий список.

# Добавление нового источника

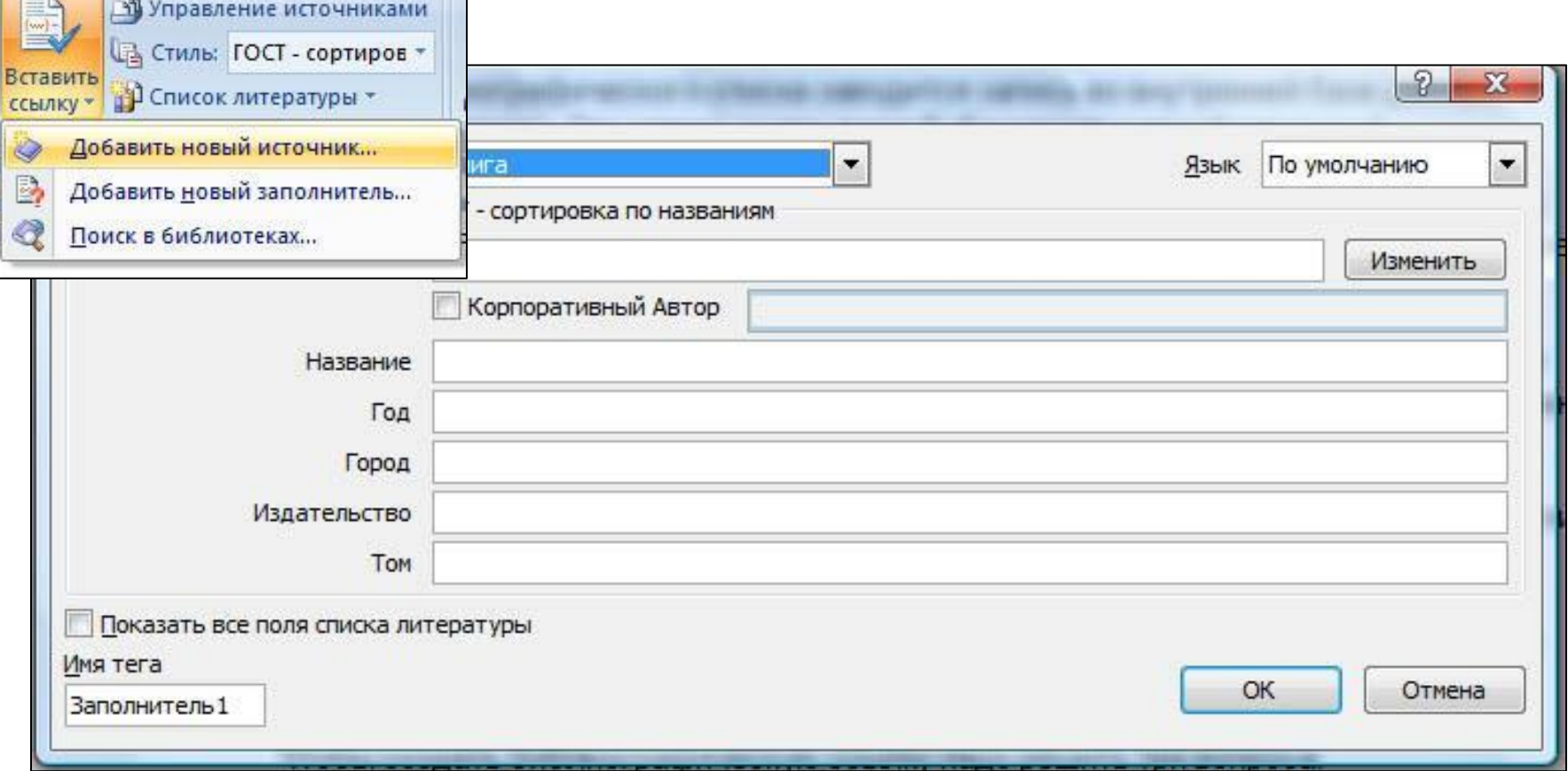

# Колонтитулы

- Наличие или отсутствие колонтитула это свойство печатной страницы.
- Задачи колонтитула:
	- Оформительская
	- Информационная
- В колонтитулах принято размещать:
	- Номер печатной страницы
	- Общее количество печатных страниц
	- Название документа
	- Название текущего раздела
	- Сведения об авторе или предприятии
	- Дата и время создания
	- Имя файла и путь к нему
	- Любые другие текстовые или графические данные

#### Основные принципы работы с **КОЛОНТИТУЛАМИ**

• Размещение колонтитула на странице рассматривается как операция вставки.

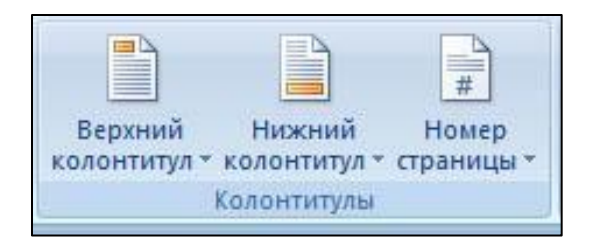

## Контекстная вкладка для работы с **КОЛОНТИТУЛАМИ**

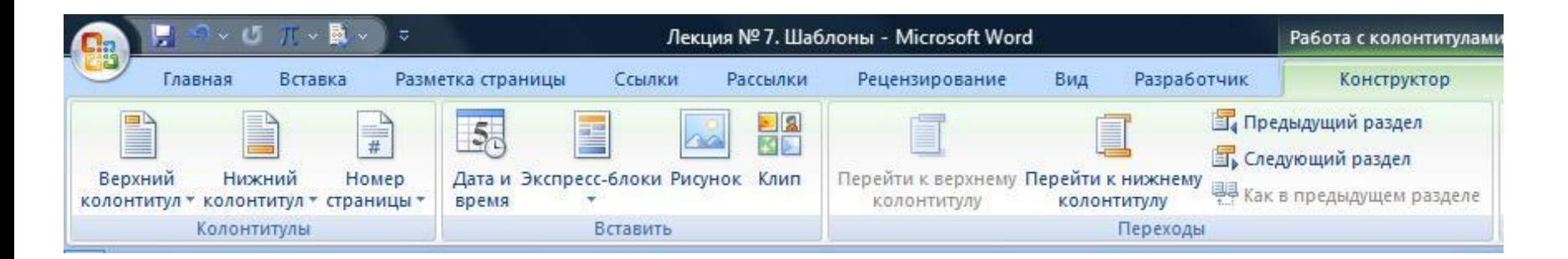

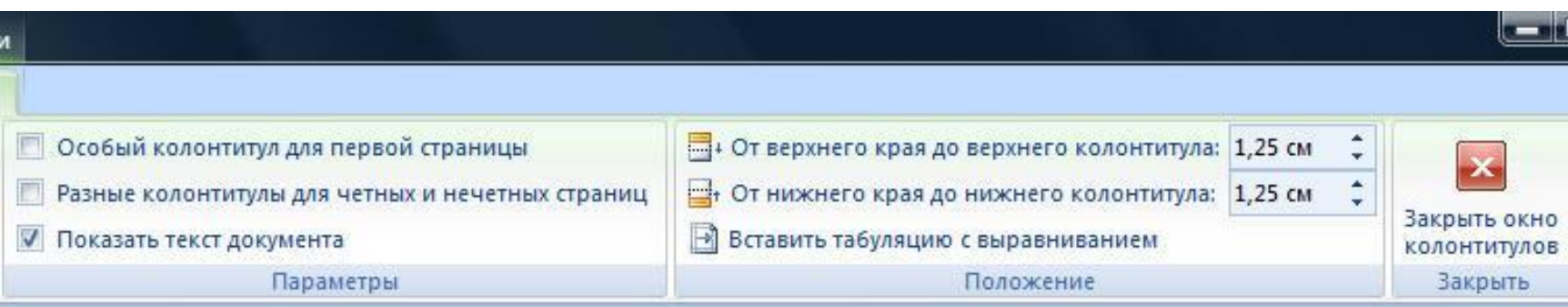

#### Разделы документа

- Раздел документа это структурный элемент объектной модели программы.
- Пока документ состоит из одного раздела, свойства документа и раздела совпадают.
- Свойства раздела:
	- Размер страницы и ее ориентация;
	- Параметры настройки печатных полей;
	- Количество колонок текста;
	- Фон и рамка страницы;
	- Наличие печатной подложки и ее параметры;
	- Наличие колонтитулов, их содержание и оформление.
- Новые разделы создают вставкой специального кода, который называется «разрывом раздела»

# Настройка параметров печатной страницы

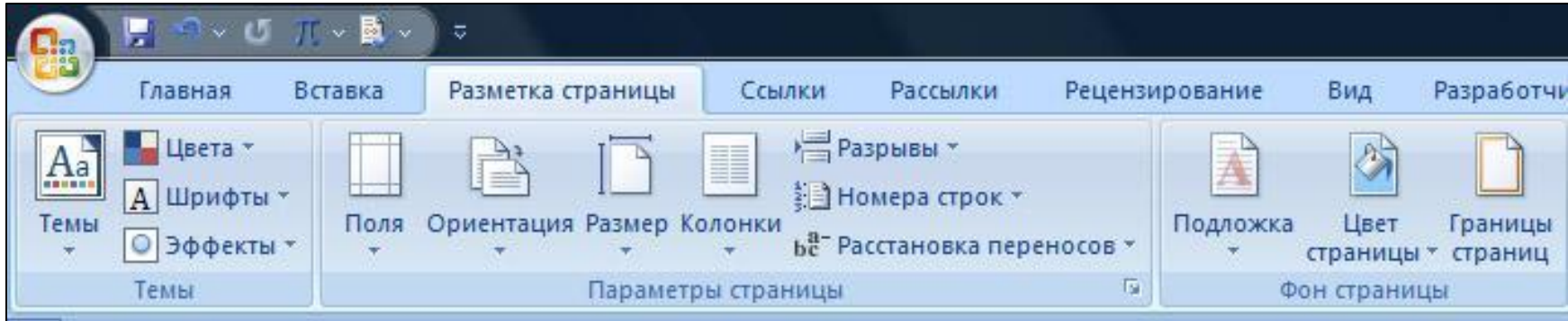

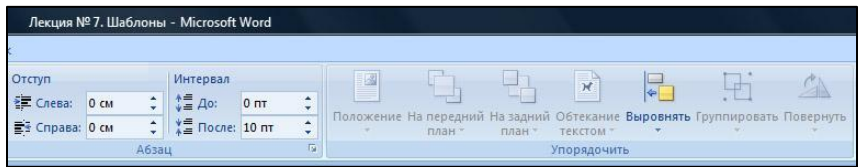

# Шаблоны Word

- $\blacksquare$ Шаблон документ особого типа, специально предназначенный для ИСПОЛЬЗОВАНИЯ В КАЧЕСТВЕ ЗАГОТОВКИ будущих документов. Шаблоны лежат в основе всех без исключения документов Word.
- В основе всех шаблонов лежит шаблон Новый документ, который хранится в файле Normal.dotm

# Виды шаблонов

•шаблоны •локальные

•глобальные •сеансовые

• постоянные

#### Месторасположение шаблонов

- папка приложения: C:\Program Files\Microsoft Office\Templates\1049\;
- личная папка пользователя : C:\User\{Имя пользователя}\AppData\Roaming\Microsoft\ Шаблоны\;
- **при подключении компьютера к сети в** папке, созданной для хранения шаблонов рабочей группы.

# Компоненты шаблона

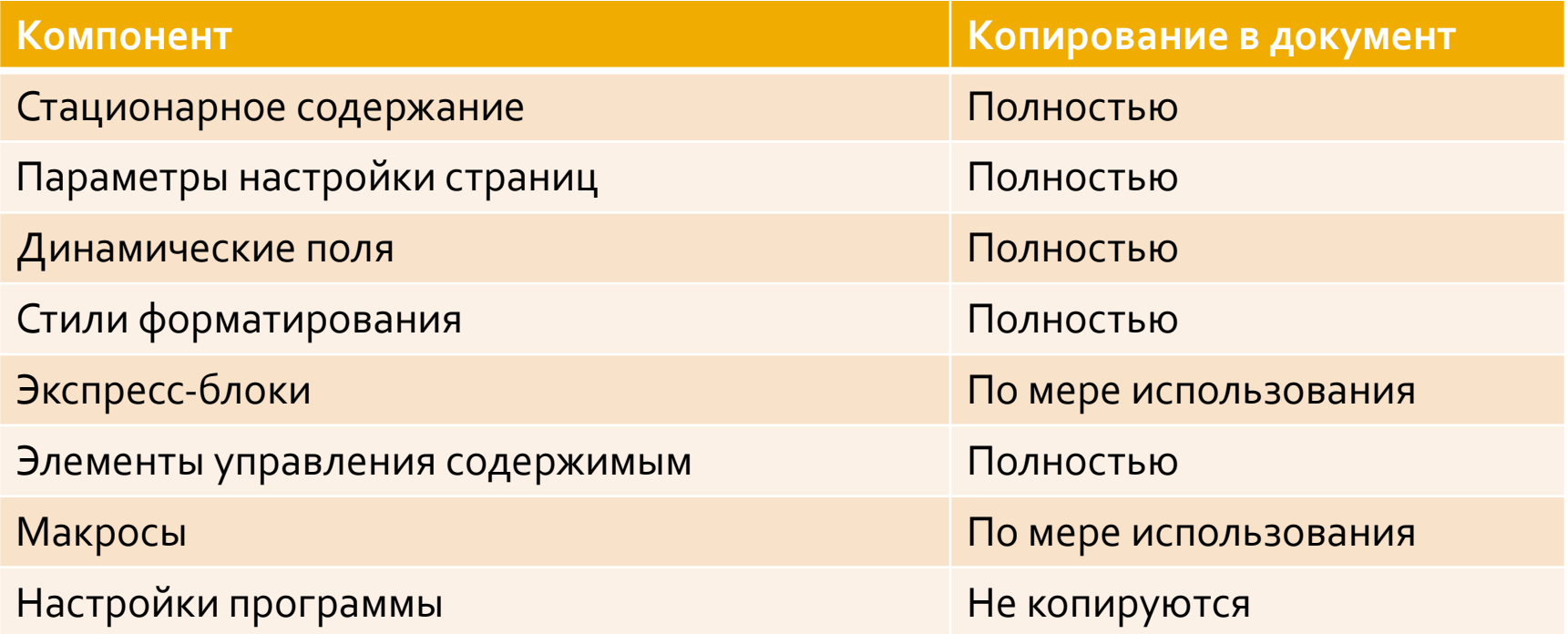

# Создание шаблонов на основе Документа

Открыть существующий документ и пересохранить его в формате шаблона;

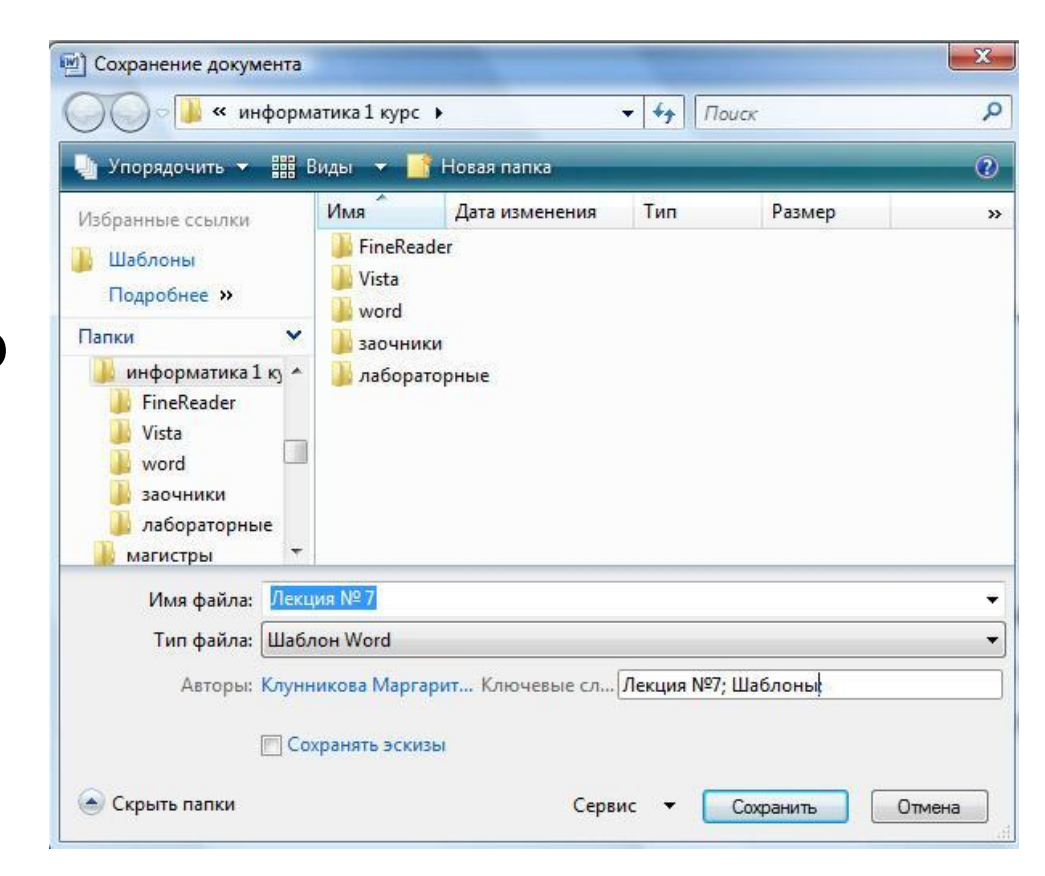

#### Создание шаблона на основе шаблона

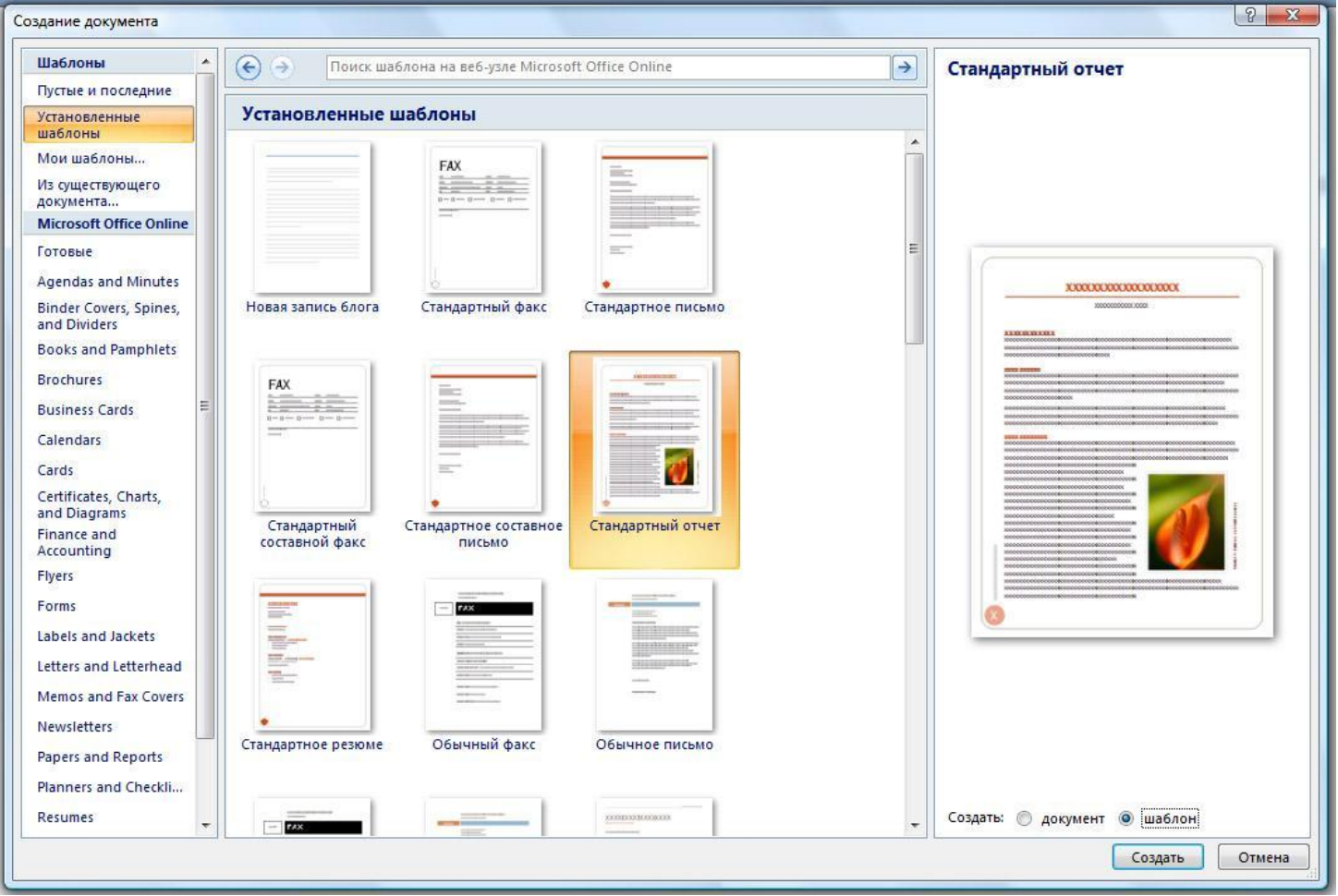
# Создание форм

- Используя шаблон, можно быстро и без труда создать форму, которую можно отправить пользователям для заполнения.
- Этапы создания форм:
	- настройка приложения Word для создания форм;
	- открытие шаблона или документа, на основе которого будет создана форма;
	- добавление элементов управления содержимым в форму;
	- установка или изменение параметров элементов управления содержимым;
	- добавление в форму пояснительного текста;
	- защита формы.

# <mark>Добавление элементов</mark> управления

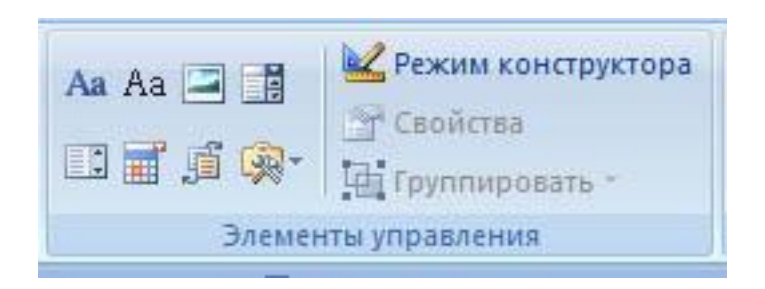

- Форматированный текст;
- Обычный текст;
- Рисунок;
- Поле со списком;
- Раскрывающийся список;
- Выбор даты;
- Коллекция стандартных экспресс-блоков;
- Элементы управления предыдущих версий Word.

## Информационные поля

- Отображение динамических объектов в документе осуществляется с помощью особых объектов – информационных полей. **• Например** 
	- поле даты:
		- 07.10.2009
		- $\bullet$  {DATE \@ "dd.MM.yyyy"}
		- $\blacksquare$  2009  $\blacksquare$
		- $\bullet$  {DATE \@ "yyyy r."}
	- поле времени
		- $11:23:04$
		- {TIME \@ "HH:mm:ss"}

#### Клавиатурные команды для работы с информационными полями

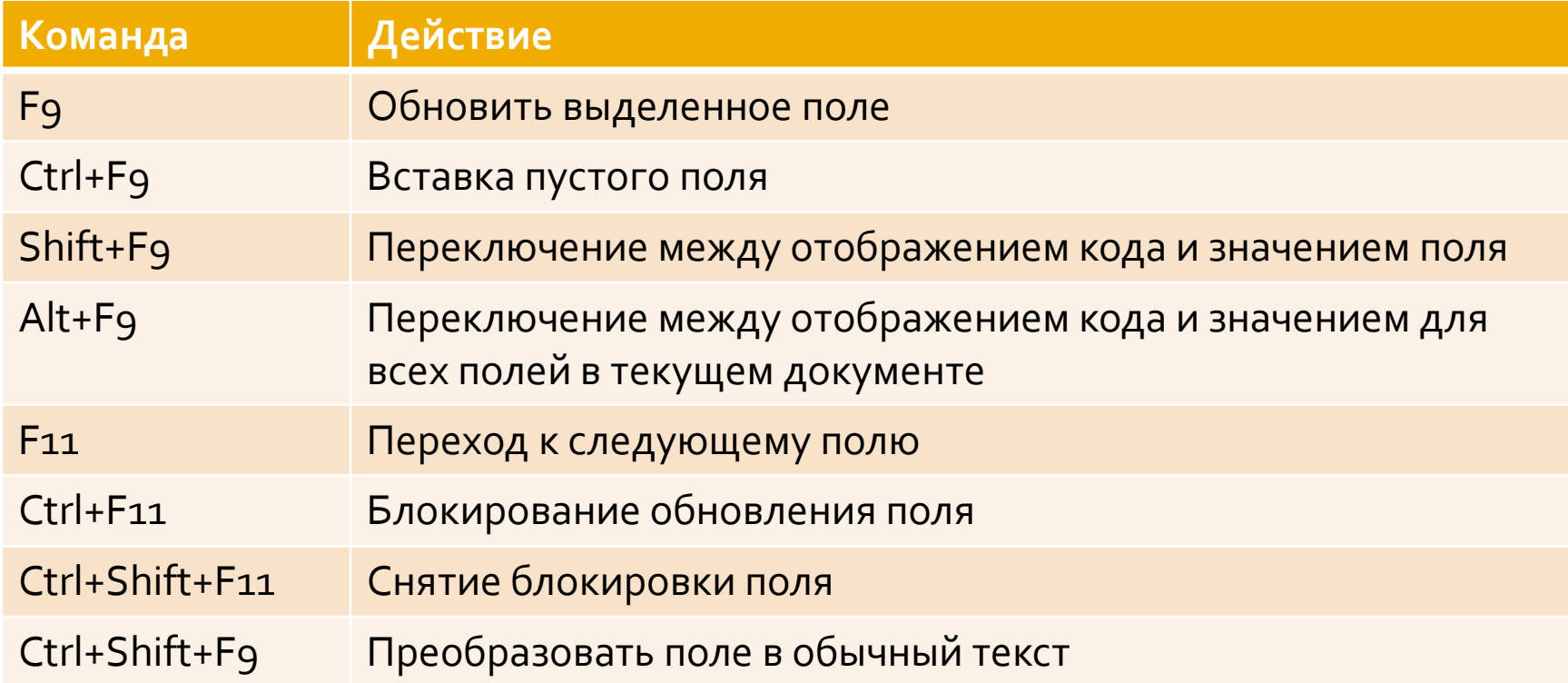

## Документы слияния

- Слияние это метод подготовки персонализированных почтовых сообщений, основанный на автоматическом добавлении в стандартную заготовку данных, специфичных для каждого получателя. Место и тип нужных данных ъопределяется с помощью информационных полей.
- Основной документ содержит обычный текст в своей постоянной части и коды информационных полей в переменной части.
- **Источник данных** содержит данные, которые должны подставляться на место информационных полей основного документа.
- **Документ слияния.** В процессе слияния основного документа и источника данных происходит массовая генерация так называемых документов слияния.

#### Вкладка Рассылки

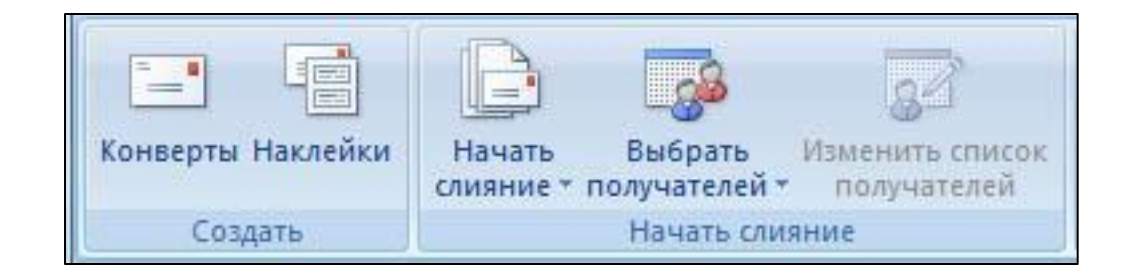

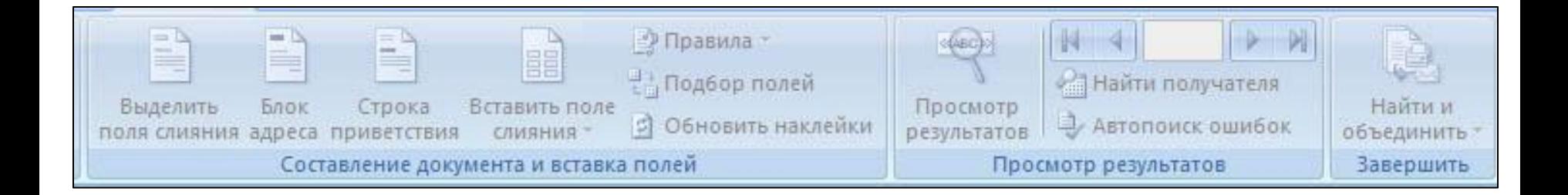

## Источник данных

- Специально подготовленные документы Word;
- Обычные текстовые документы в формате txt, выполненные в любом текстовом редакторе;
- Веб-документы, имеющие табличную структуру;
- Таблицы или запросы MS Access;
- Таблицы или запросы большинства прочих СУБД;
- Электронные таблицы MS Excel;
- Документы, подготовленные в специальном программном средстве, входящем в пакет MS Office и интегрированном с MS Word.

#### Правка структуры источника Данных

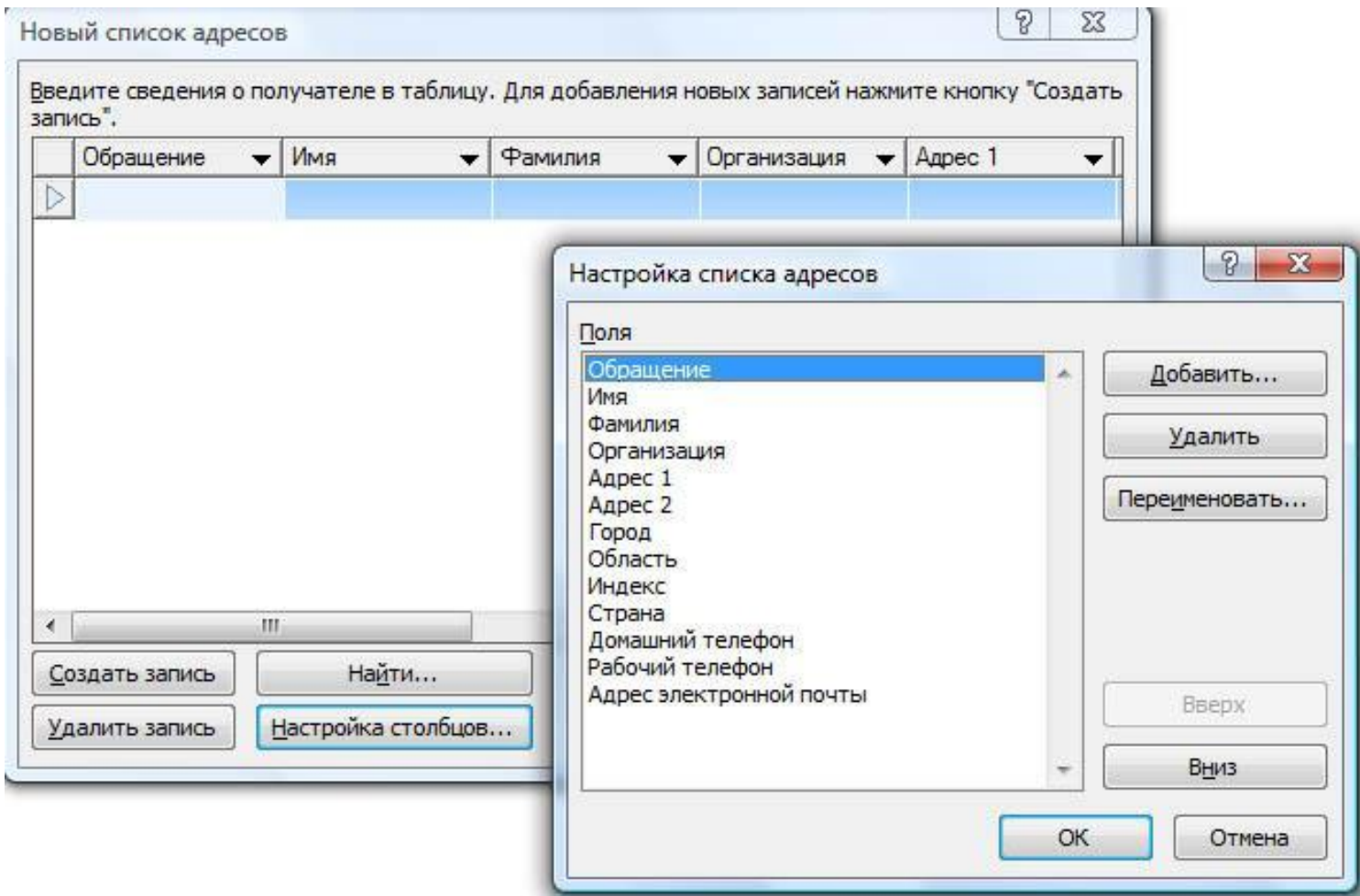

# Вставка полей слияния в основной

#### ДОКУМЕНТ

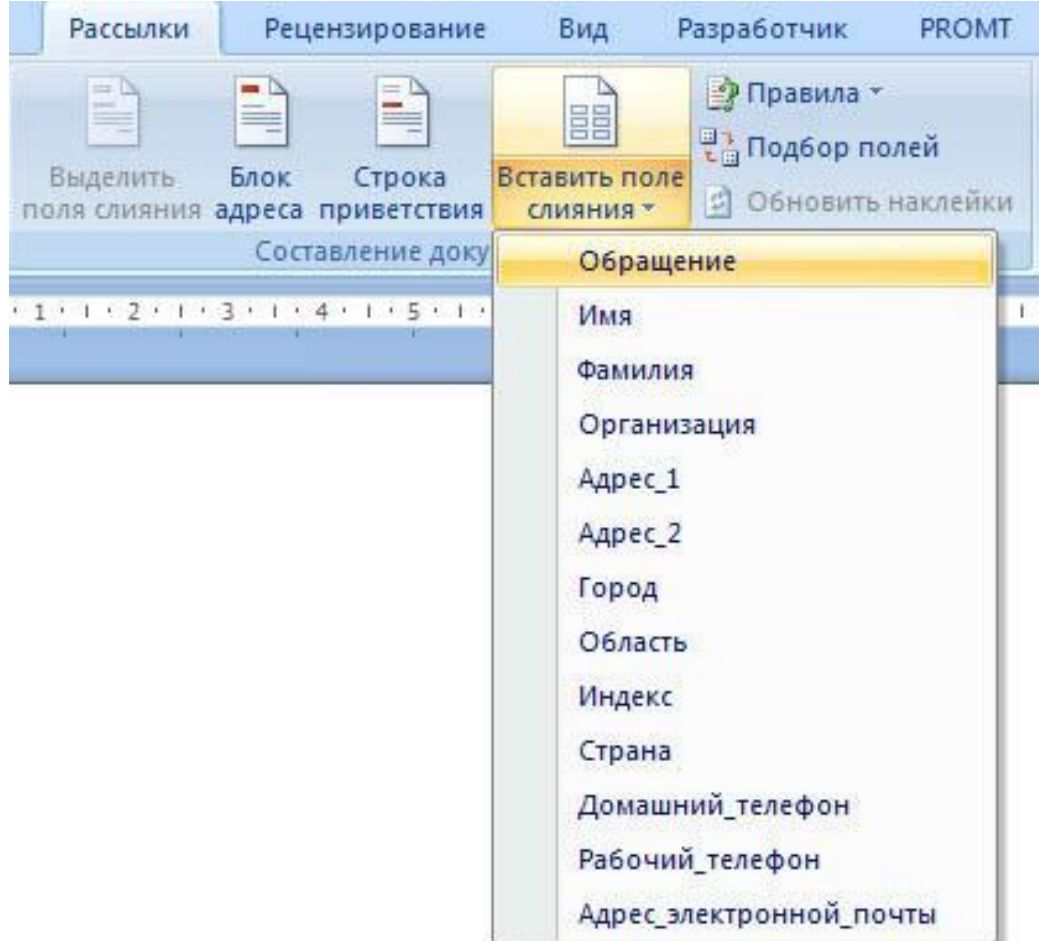

### Вставка информационных полей

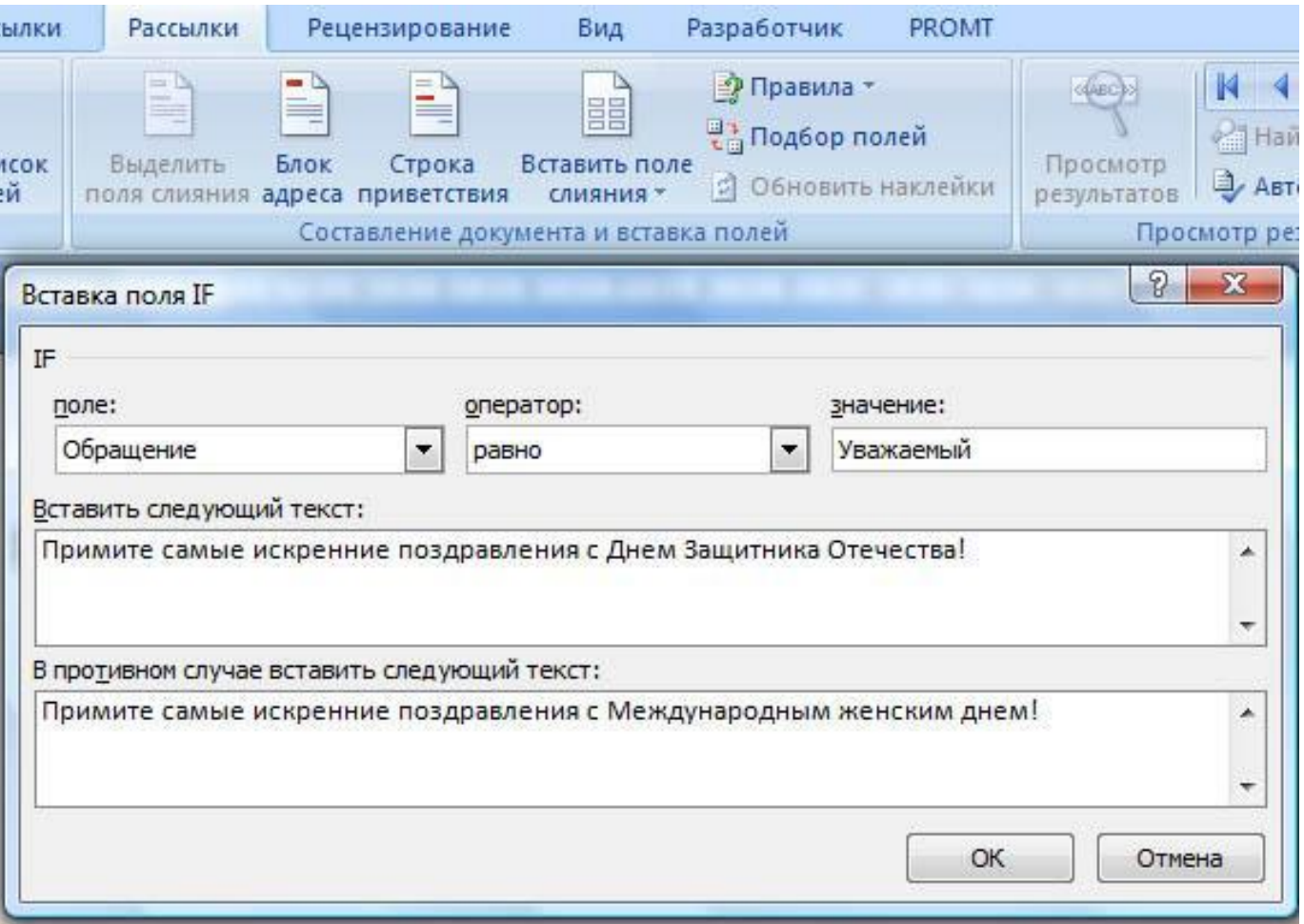